# **Pancode IP User Manual** from Version 49 and above

# **Contents**

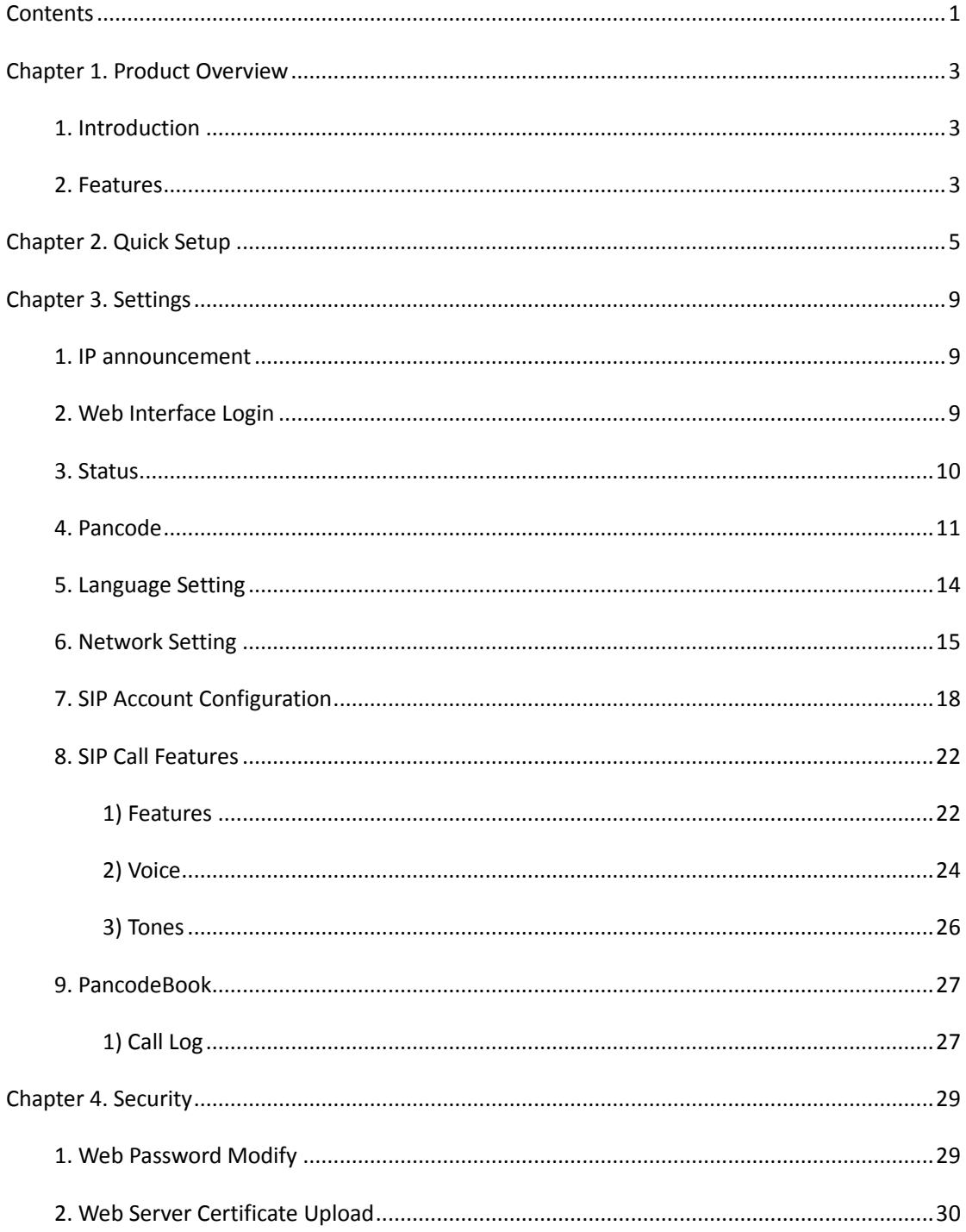

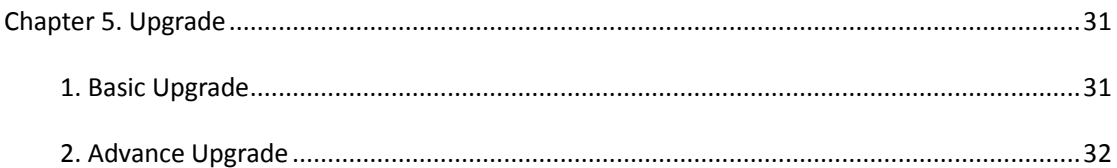

## **Chapter 1. Product Overview**

- **1. Introduction**
- **2. Features**

## $\triangleright$  Highlights

- $\bullet$ **HD Voice**
- **PoE / 12VDC / 12VAC**
- $\bullet$  **Full Compatible with Asterisk and BroadSoft Platform , Cisco , Avaya and cloud PBX**

#### Pancode features

- $\bullet$ Call Logs (100 entries)
- $\bullet$ Volume Adjustable
- $\bullet$ Country Ringtone Signal
- $\bullet$ Direct IP Call
- $\bullet$ Multi-Language: Default: English
- $\bullet$ 2 relay operating
- $\bullet$ RGB led out

#### IP-PBX Features

- $\bullet$ HD Voice
- $\bullet$ Narrowband Codec: PCMU, Default: PCMU
- $\bullet$  VAD, CNG, Echo Canceller
- $\bullet$ Full-Duplex Speakerphone

## Network Features

- $\bullet$ SIP V1(RFC2543), V2(RFC3261)
- **•** Static IP/DHCP IP Configuration
- **HTTP / HTTPS Web Server Management**
- $\bullet$ TFTP/FTP/HTTP/HTTPS Protocols

#### Administration Features

- $\bullet$ Auto Provisioning via FTP/TFTP/HTTP/HTTPS/PNP
- $\bullet$ Dial through IP PBX Using Phone Number
- $\bullet$ Dial through IP PBX using URL address
- $\bullet$ Configuration Managements with Web, and Auto Provisioning
- $\bullet$ TR069

#### $\triangleright$  Security Features

- $\bullet$ Support HTTPS (SSL)
- $\bullet$ Support SRTP for Voice Data Encryption
- **•** Support Login for Administration
- SIP Over TLS

## **Chapter 2. Quick Setup**

#### **IP Announcement**

While the Pancode is on idle, press 963#, the voice system will announce its IP.

#### **Language Setting**

Open a web browser, enter the device IP address, login the Web interface with the correct user name and password. On Pancode -> Time/Lang page, select the desired language as shown below.

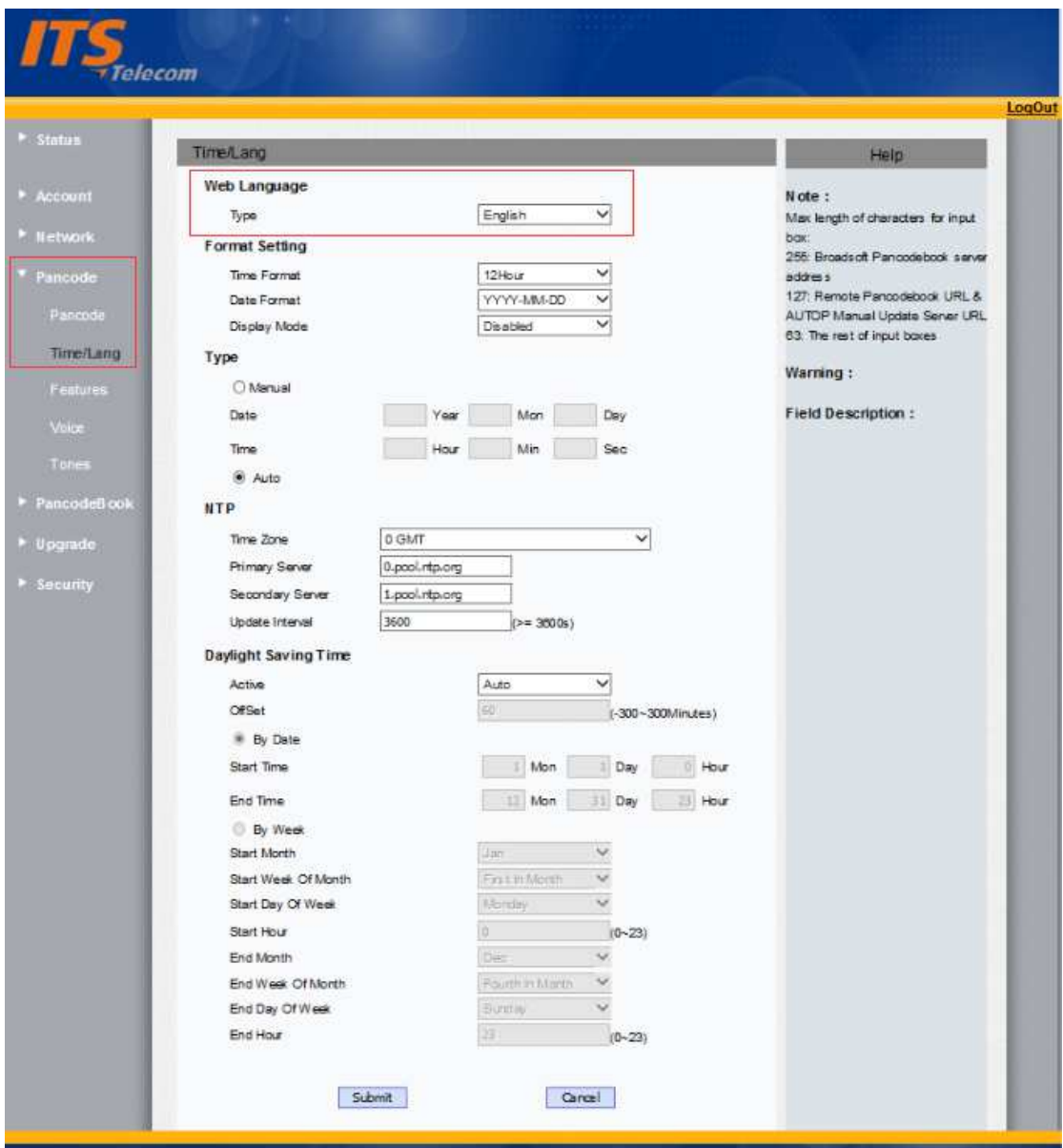

## **Network Setting**

If the IP address has not been setup, the default IP address is Static IP (192.168.1.100); if you want set it to DHCP, go to the Web interface, Network -> Basic, and then set it to DHCP as shown below.

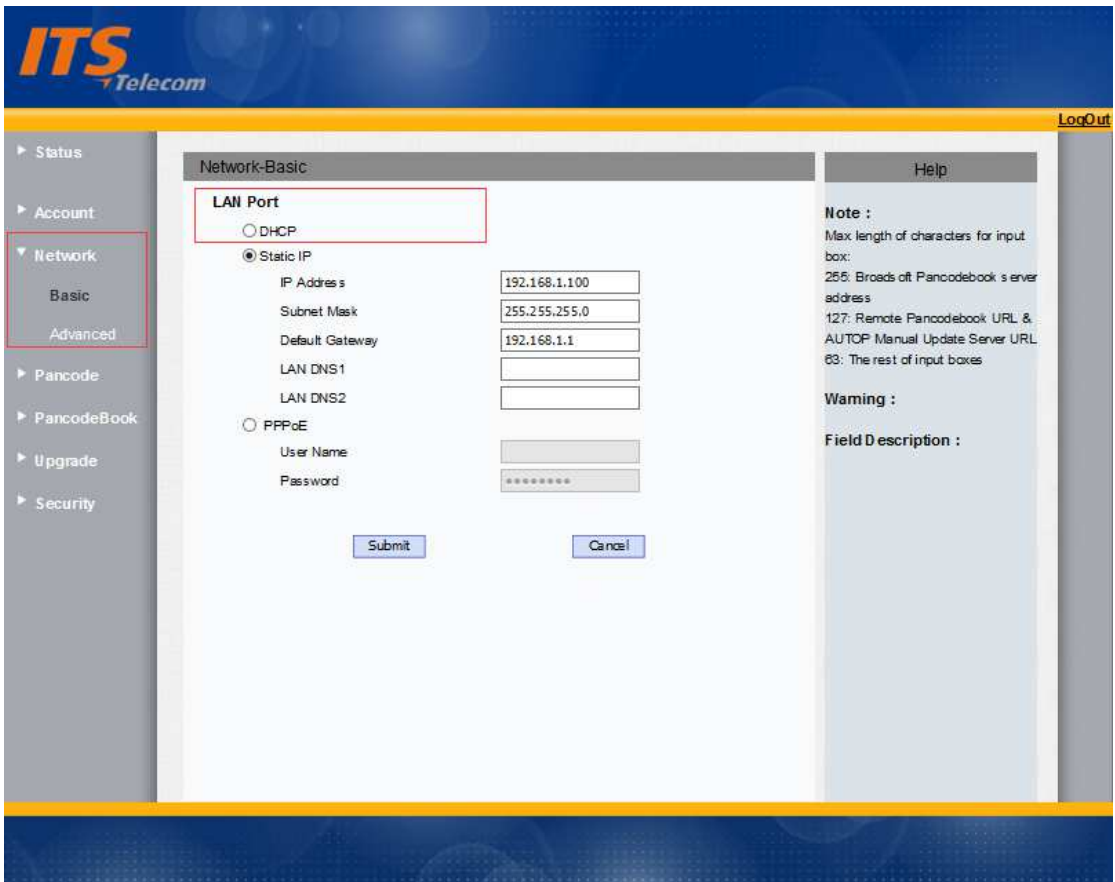

#### **Account Registration**

On web interface, Account -> Basic, fill in the account information to register as shown below.

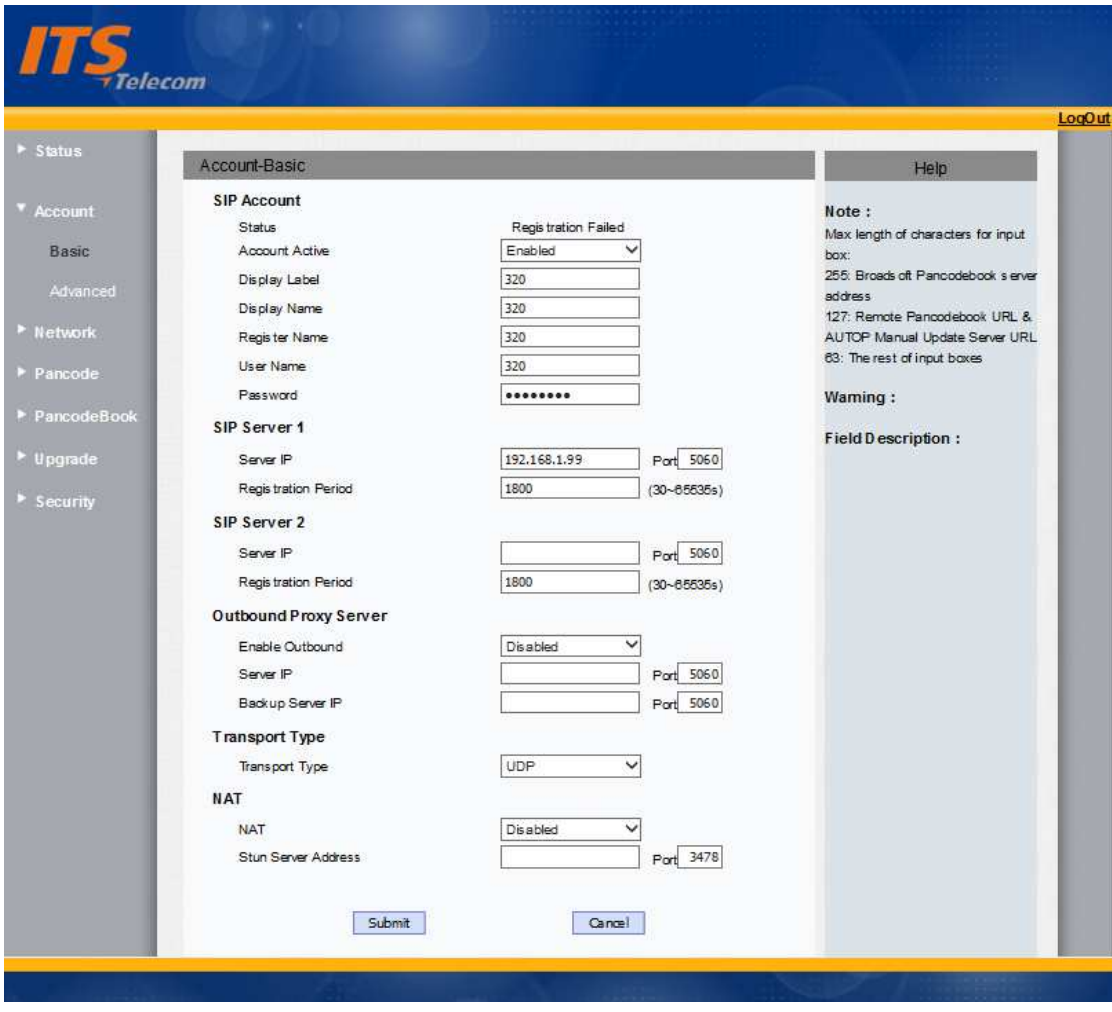

## **Pancode Setup**

To quick setup pancode, go to web interface, Pancode ->Pancode, as shown below.

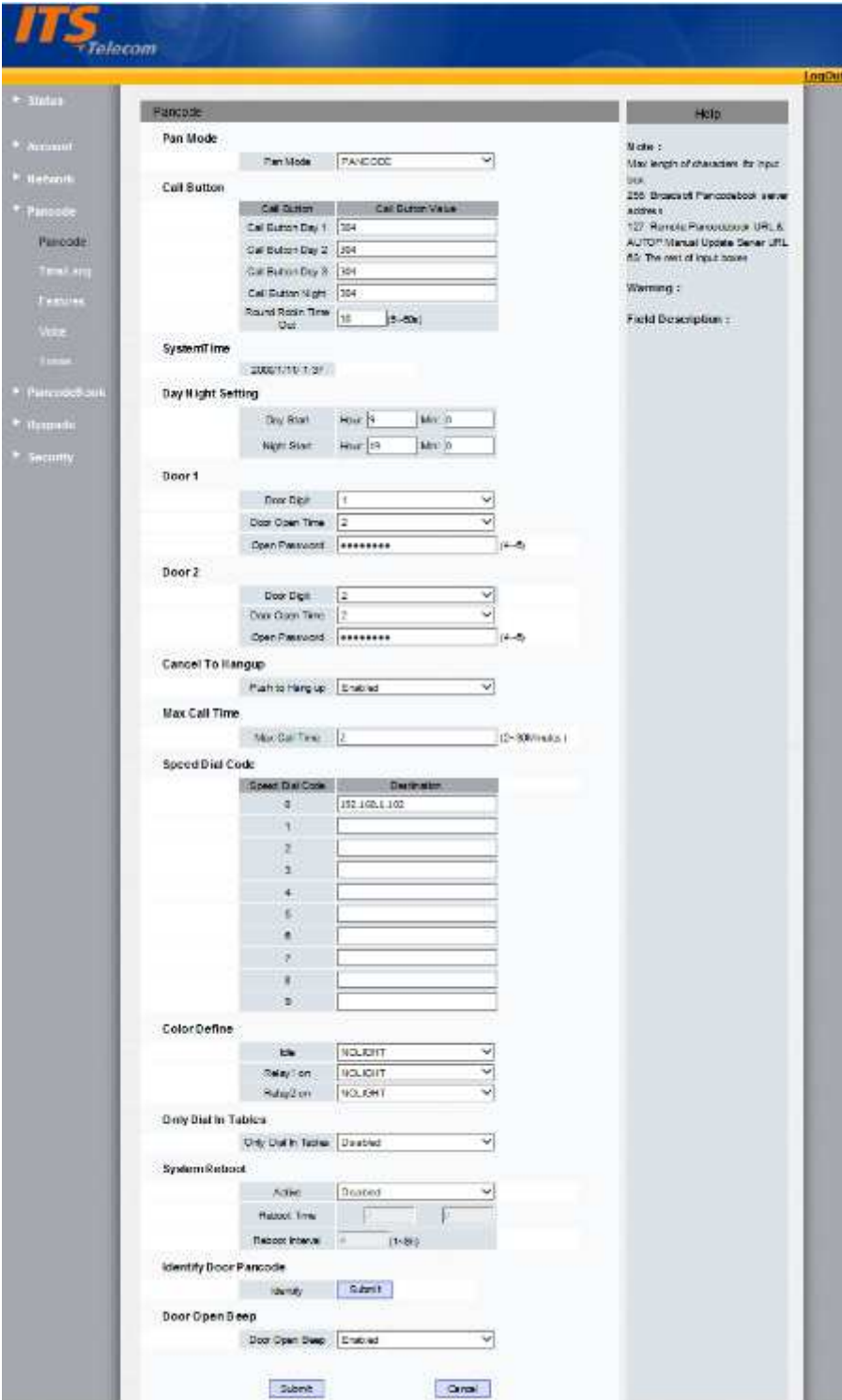

## **Chapter 3. Settings**

## **1. IP announcement**

While the Pancode is on idle, press 963#, the voice system will announce its IP.

## **2. Web Interface Login**

Open a web browser, enter the IP address (Default IP address is 192.168.1.100) of your Pancode. On the login page, enter the correct user name and password to login (Both default user name and password are "admin").

Note: If below page does not show up, IP address may be wrong, and check the IP address again.

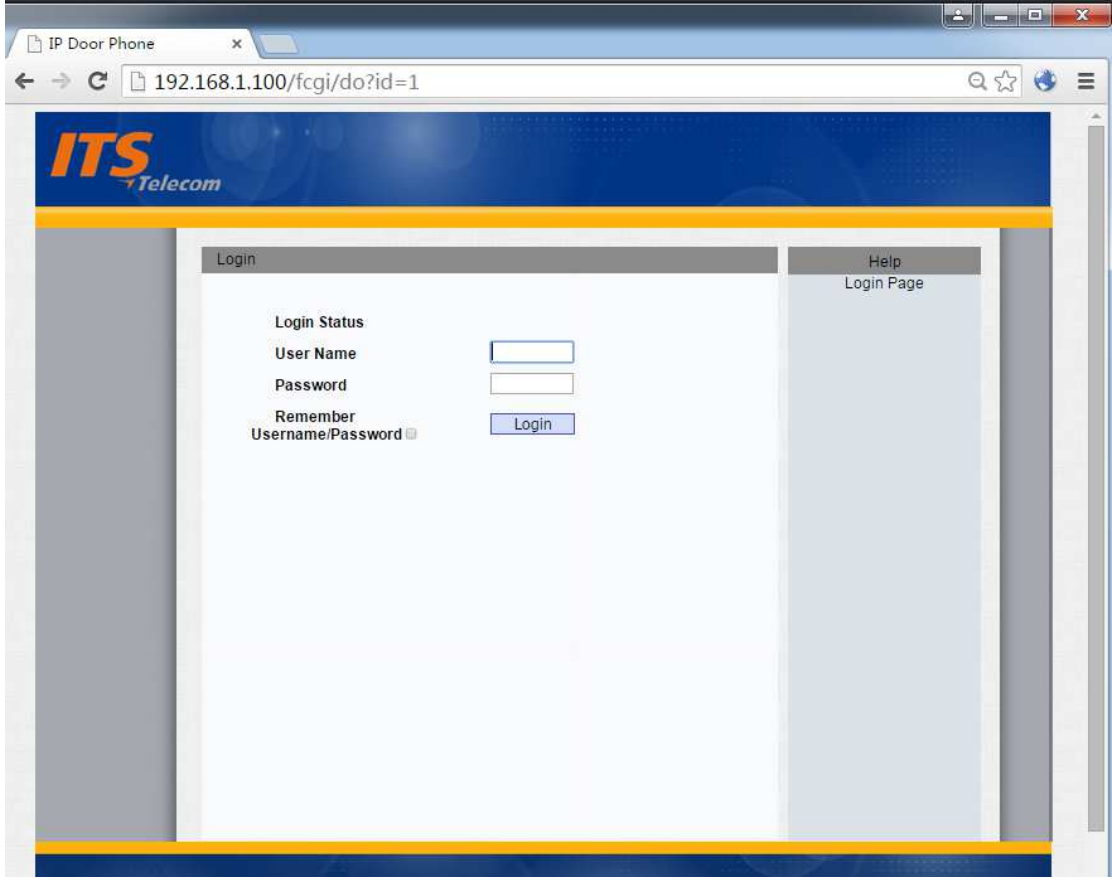

#### **3. Status**

 The device status can be view from Status -> Basic, and the product information, network information and account information are displayed in status page.

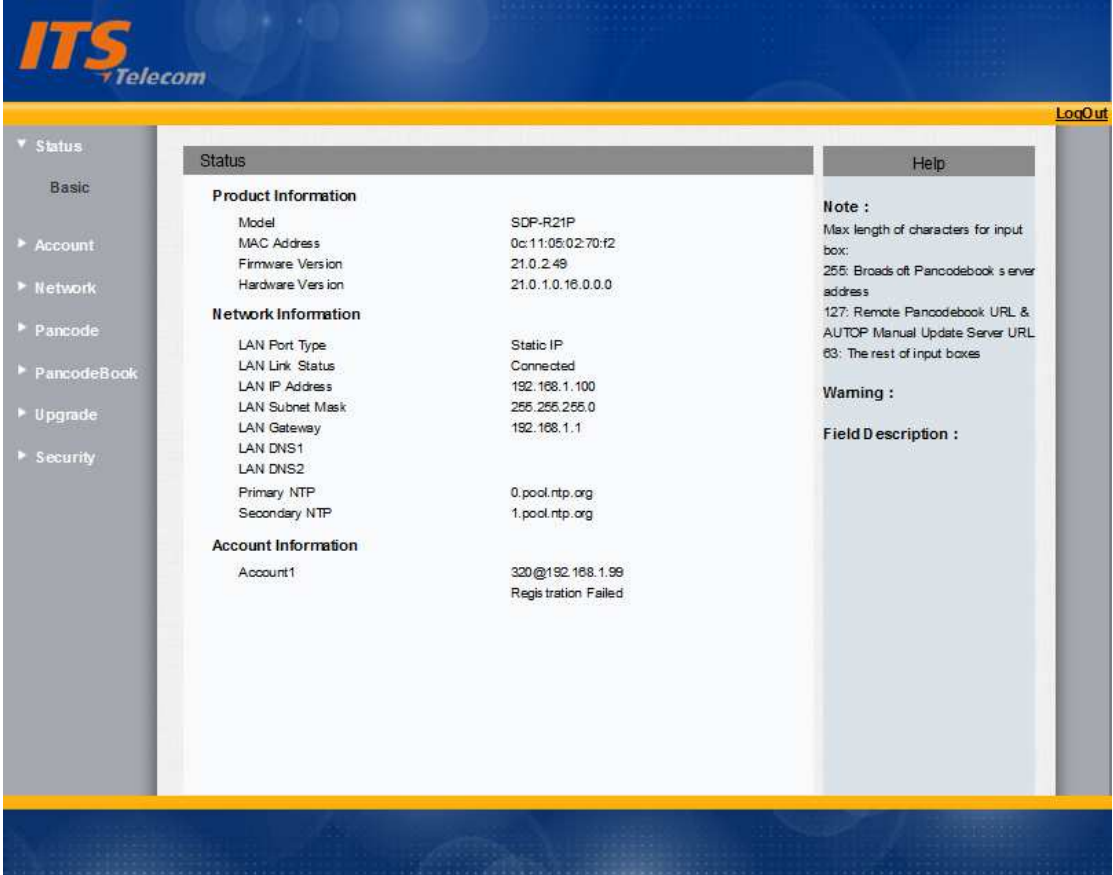

#### **4. Pancode**

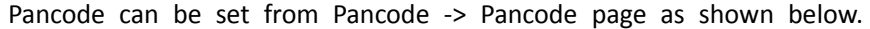

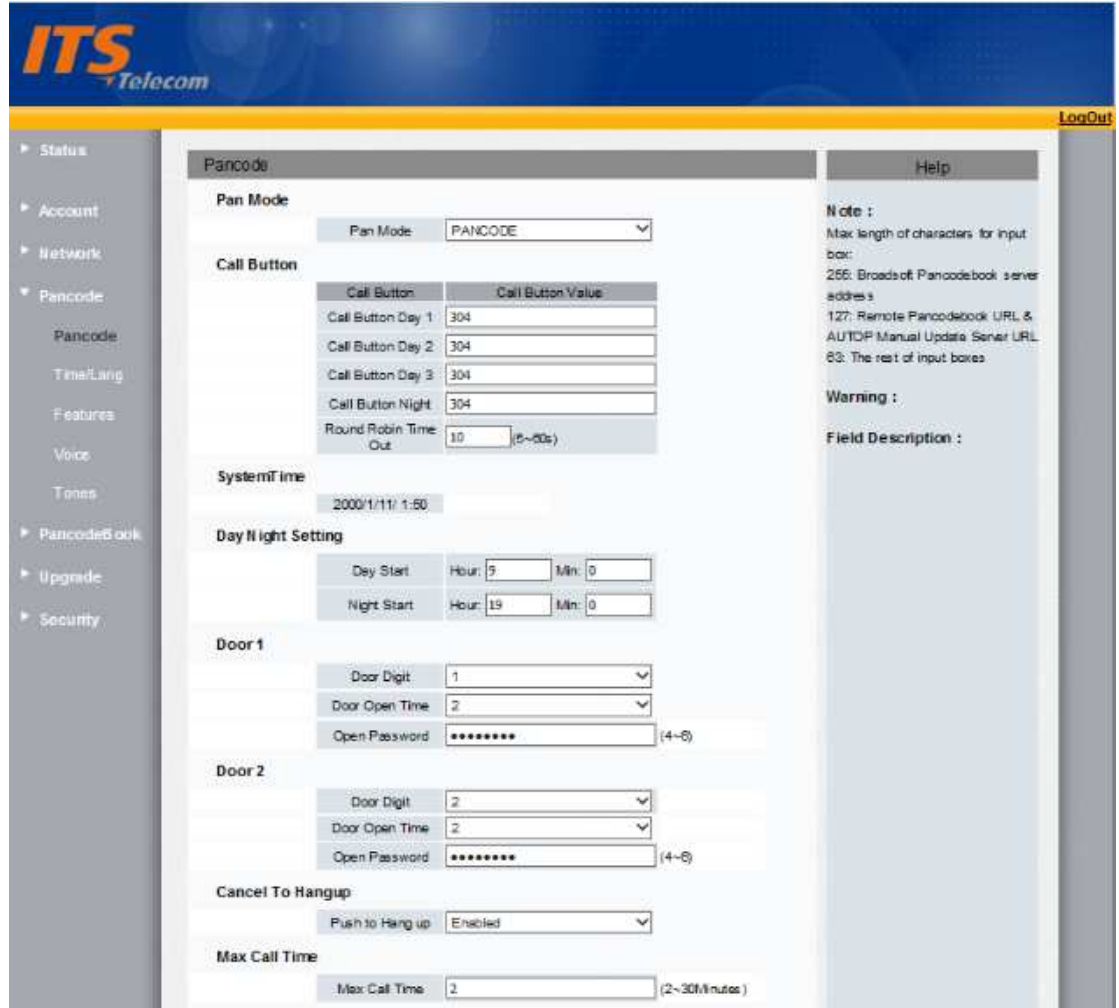

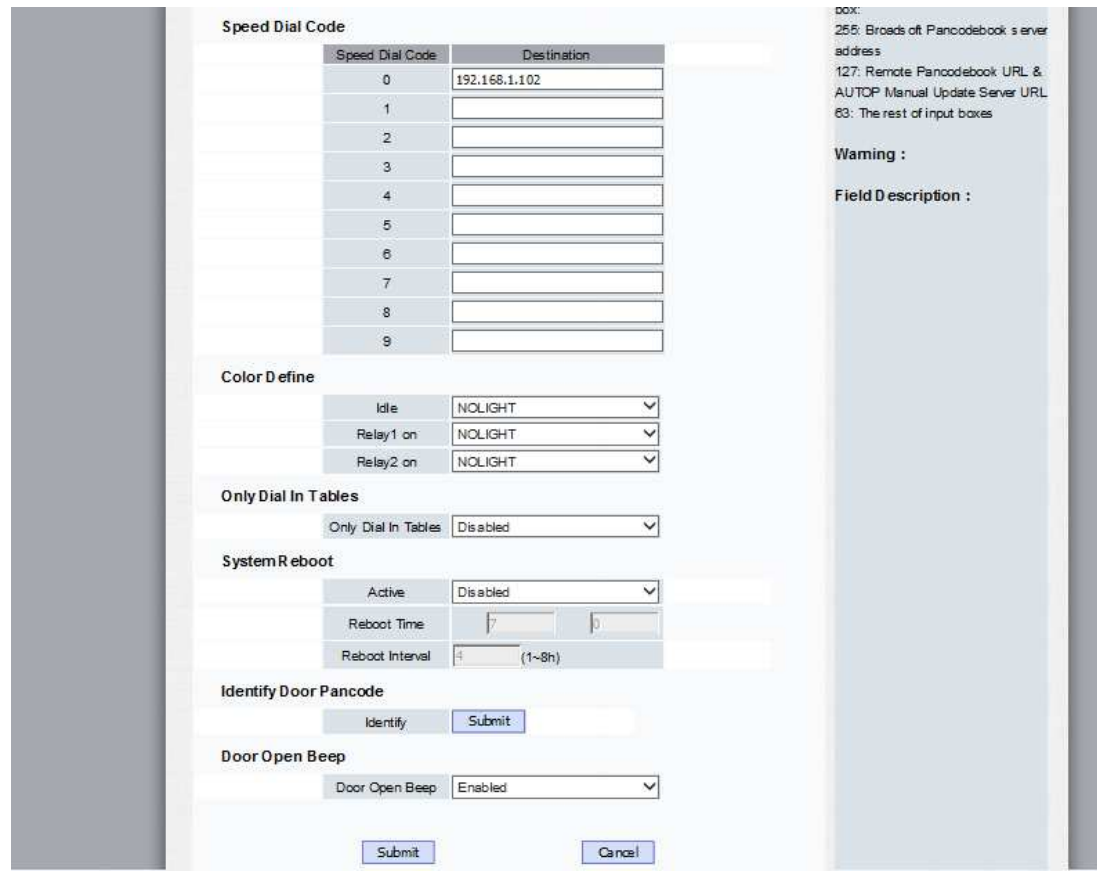

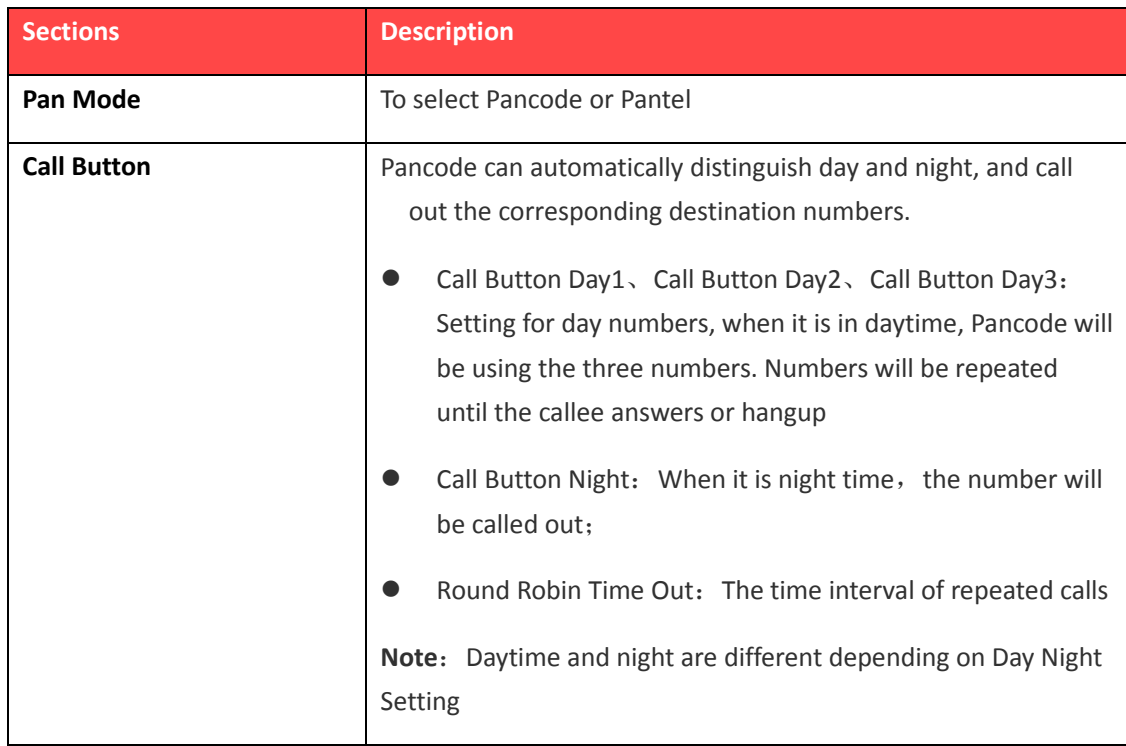

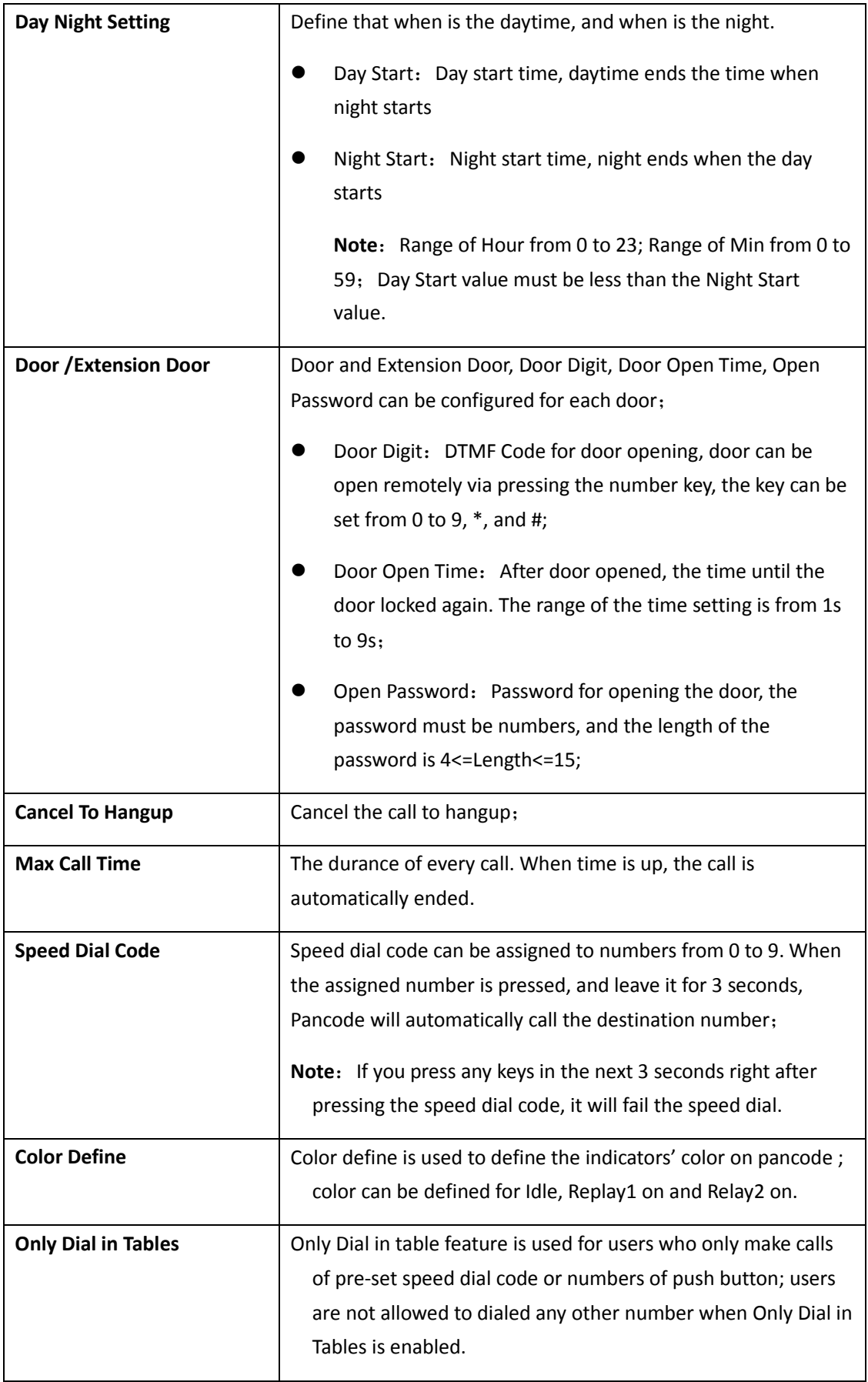

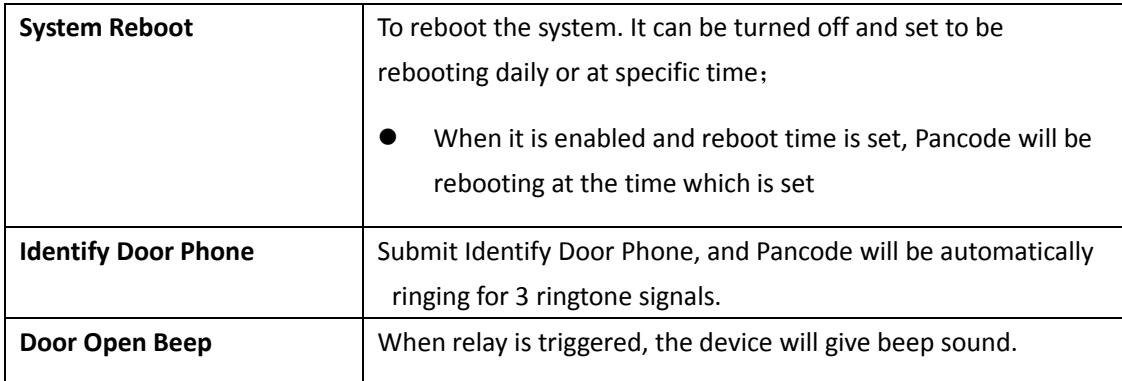

## **5. Language Setting**

On web, Pancode -> Time/Lang, select the desired language as shown below.

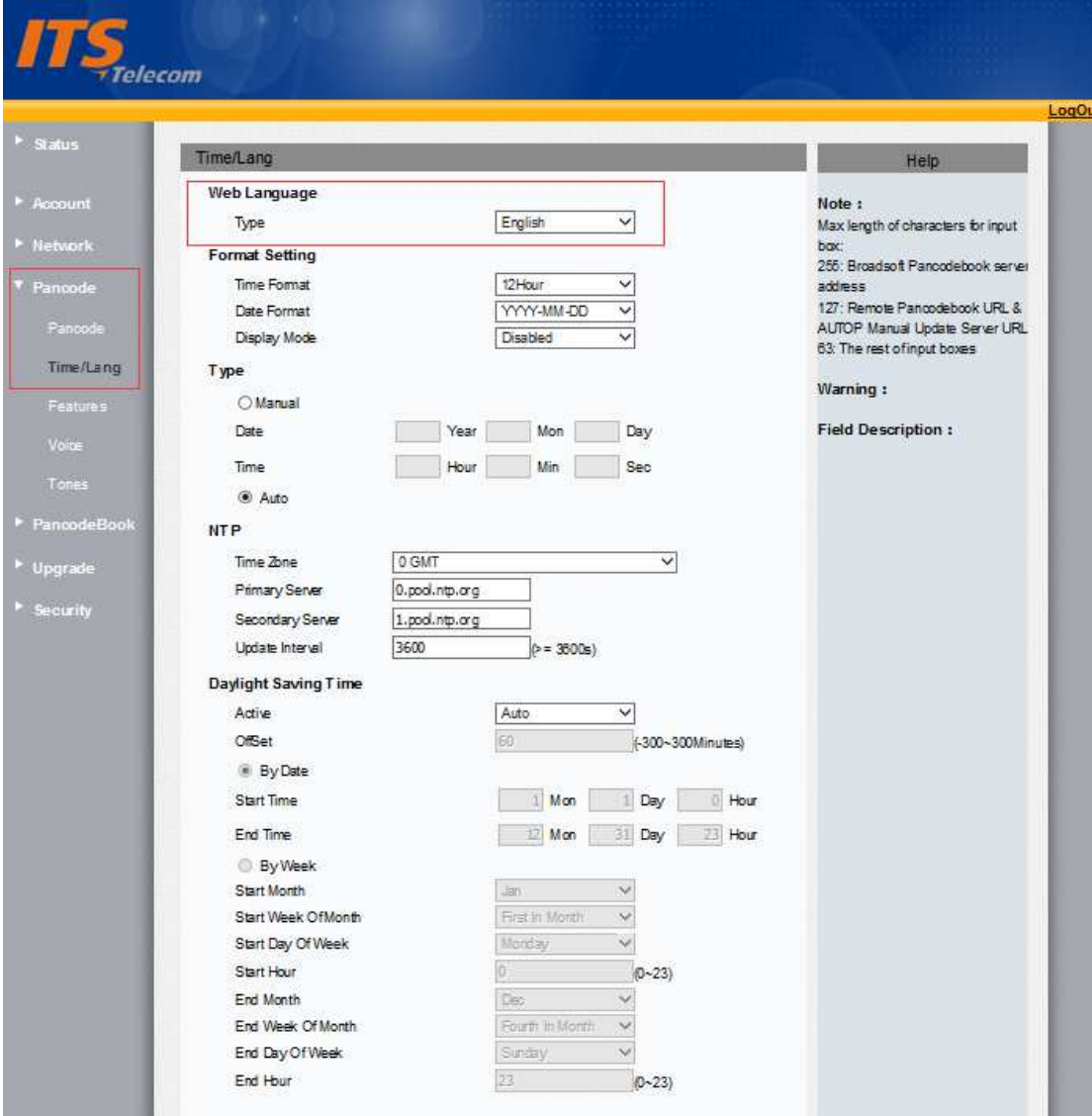

## **6. Network Setting**

The default IP address is Static IP (192.168.1.100) by default. To customize the network configuration, go to Web, Network -> Basic.

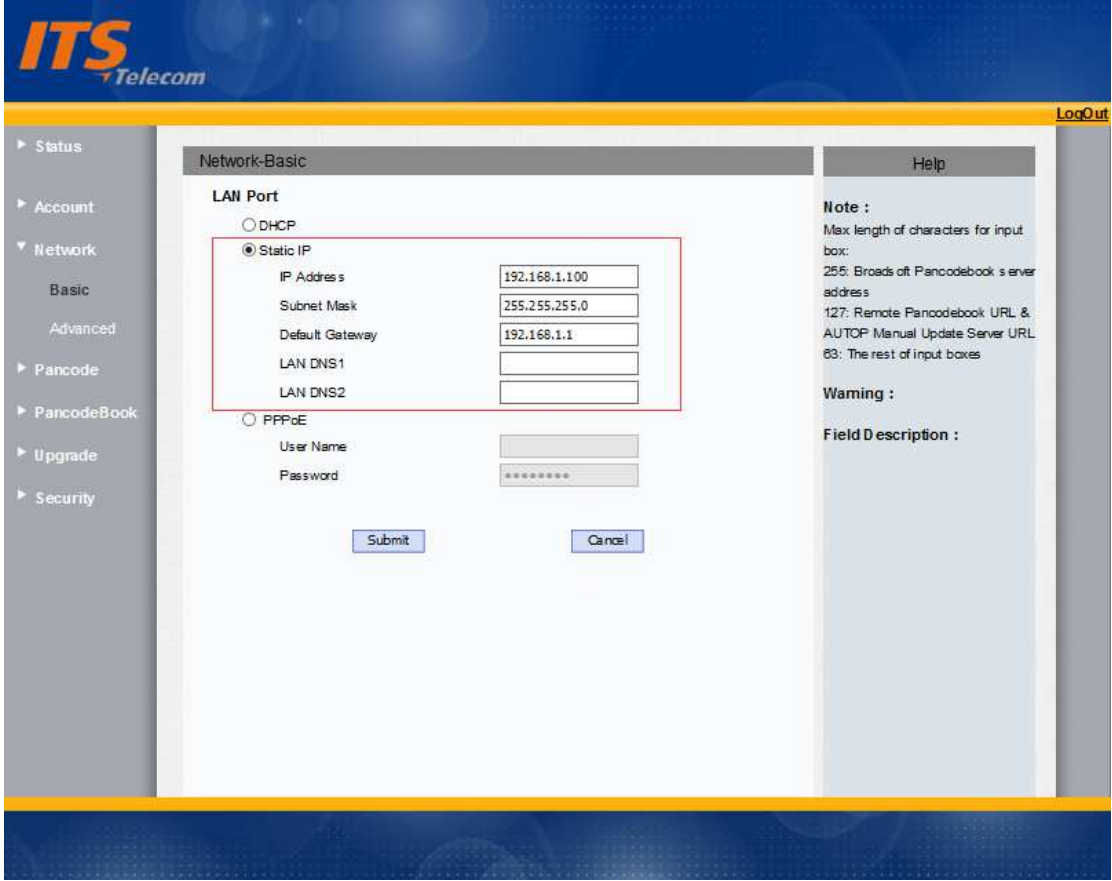

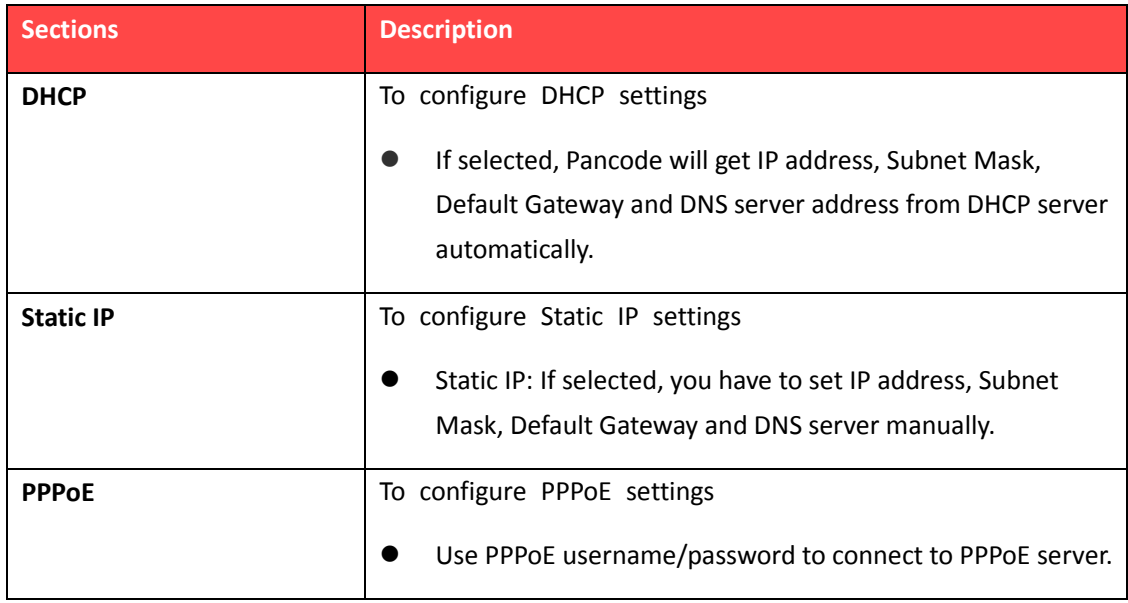

To configure advanced network settings, go to Network -> Advanced, advanced network features can be configured as shown below.

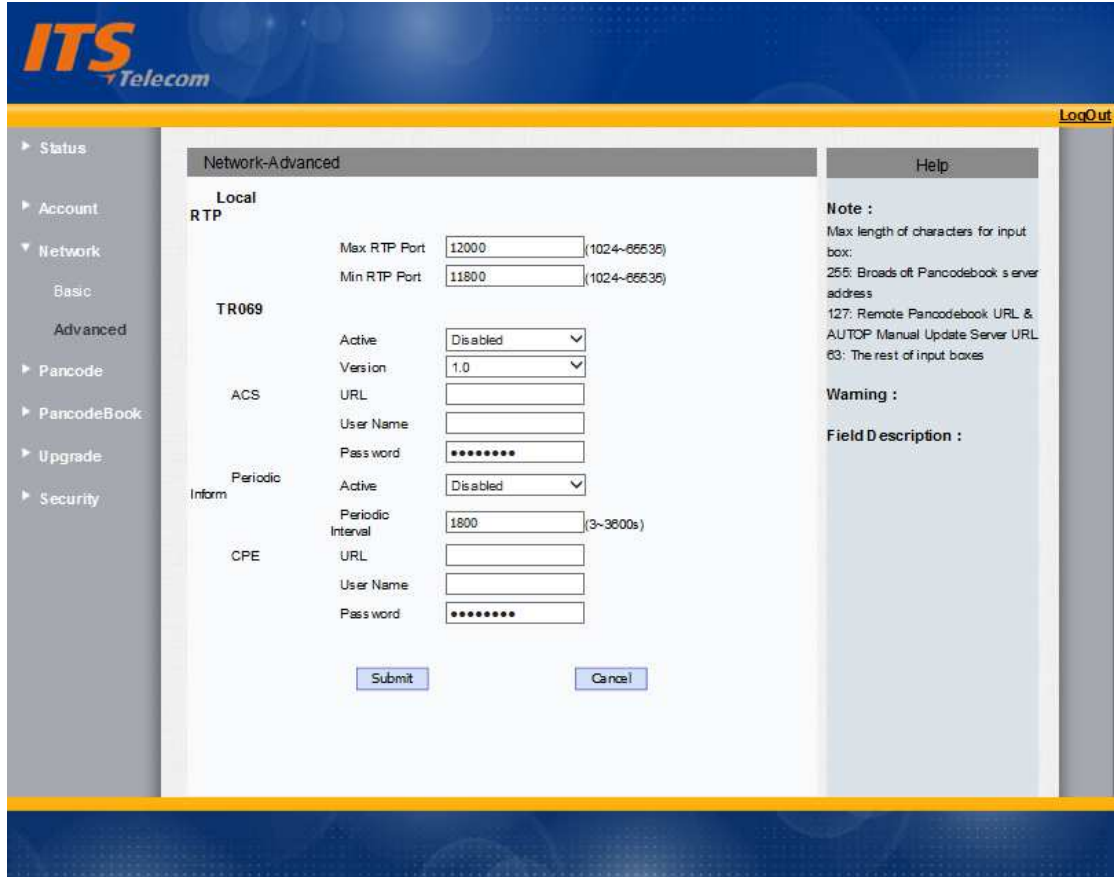

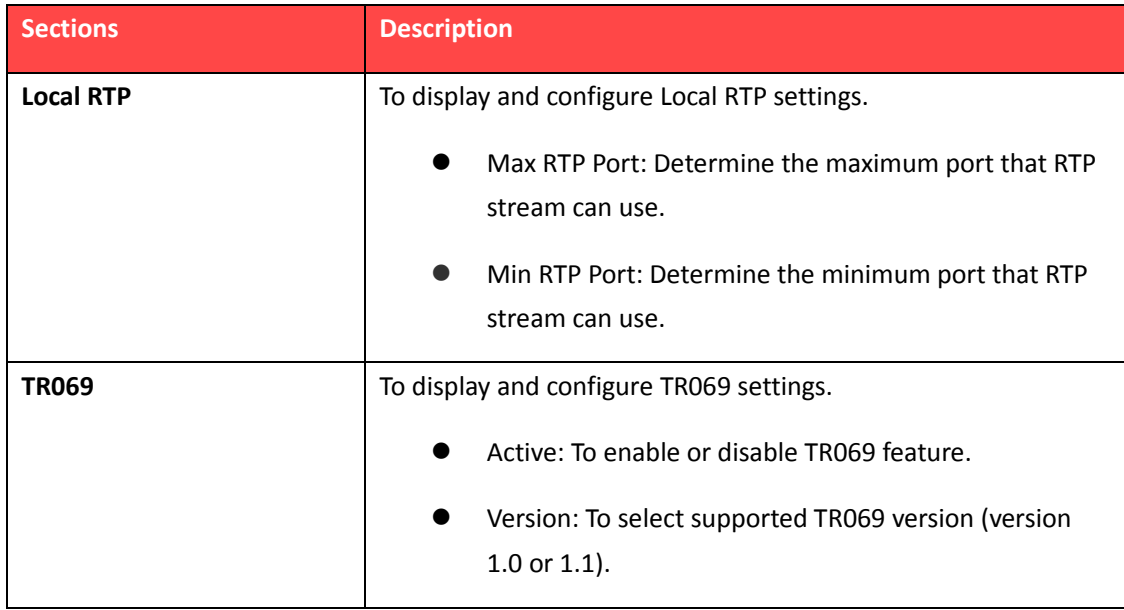

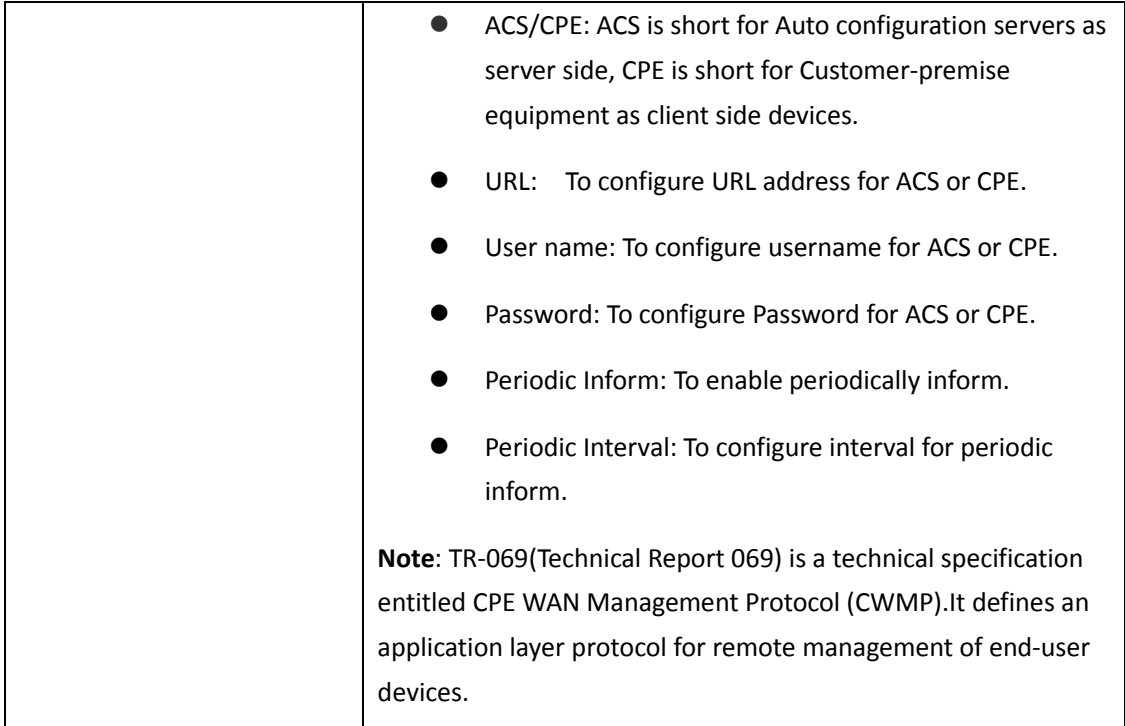

## **7. SIP Account Configuration**

To configure basic account settings, go to web, Account -> Basic. The SIP account parameters can be configured as shown below.

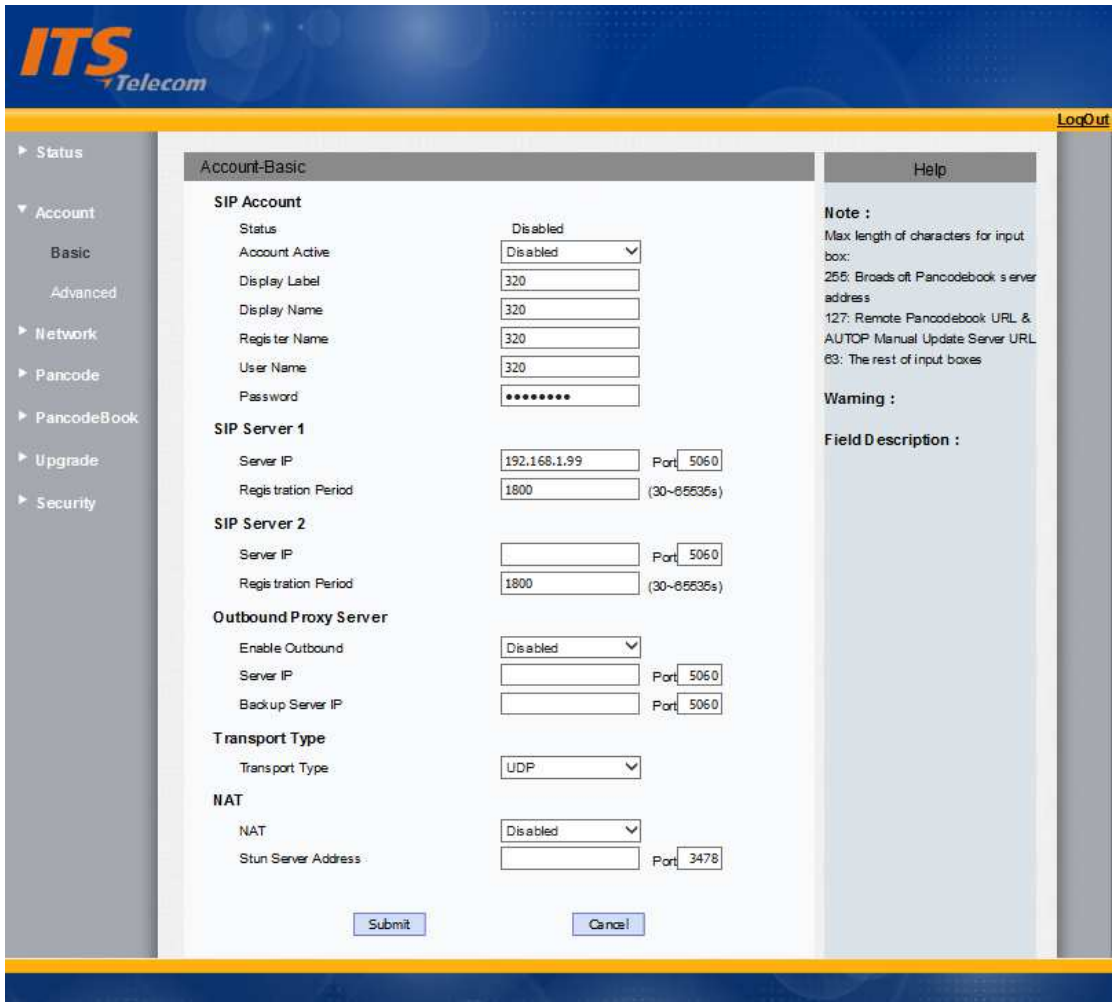

To configure advanced account settings, go to web, Account -> Advanced. The advanced parameters can be configured as shown below.

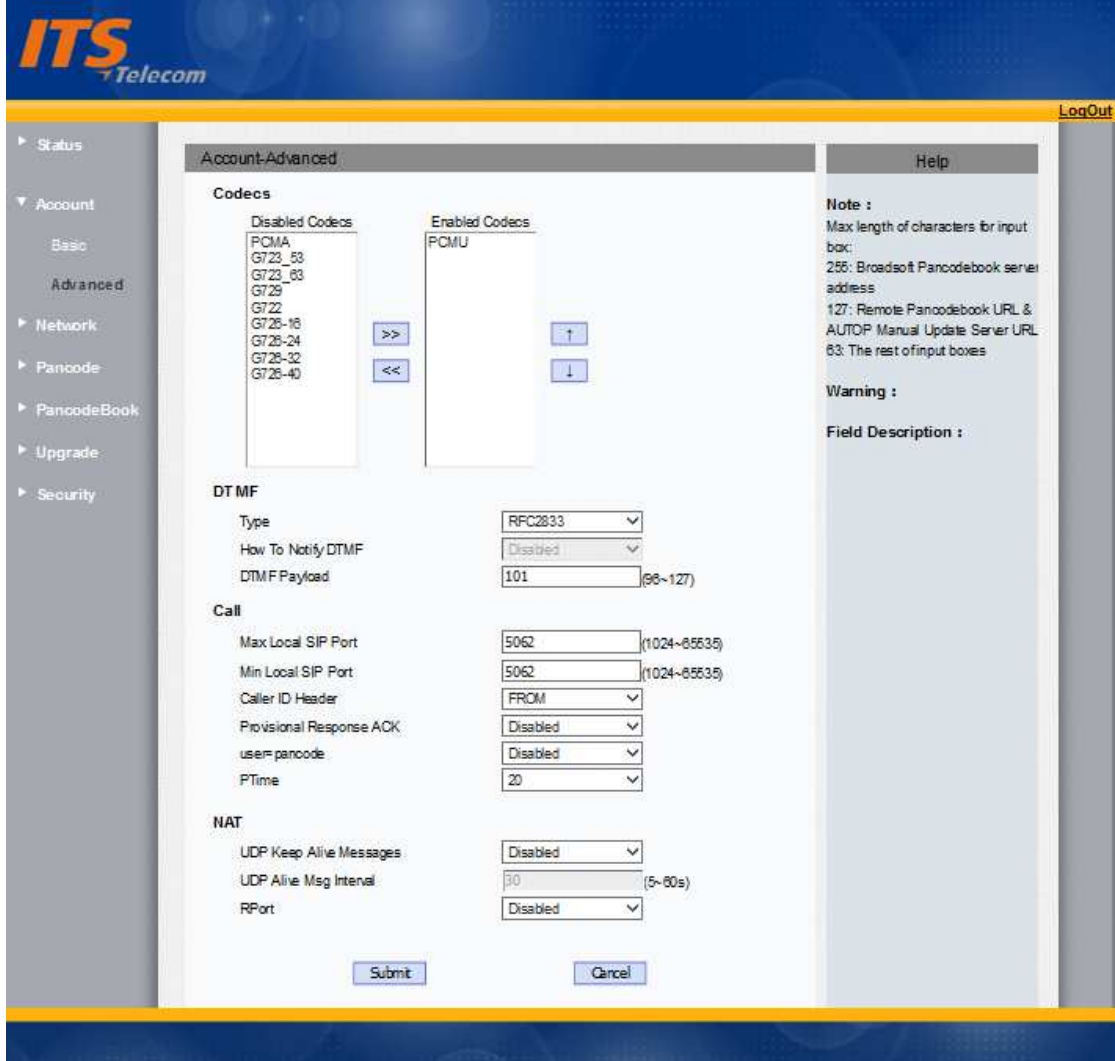

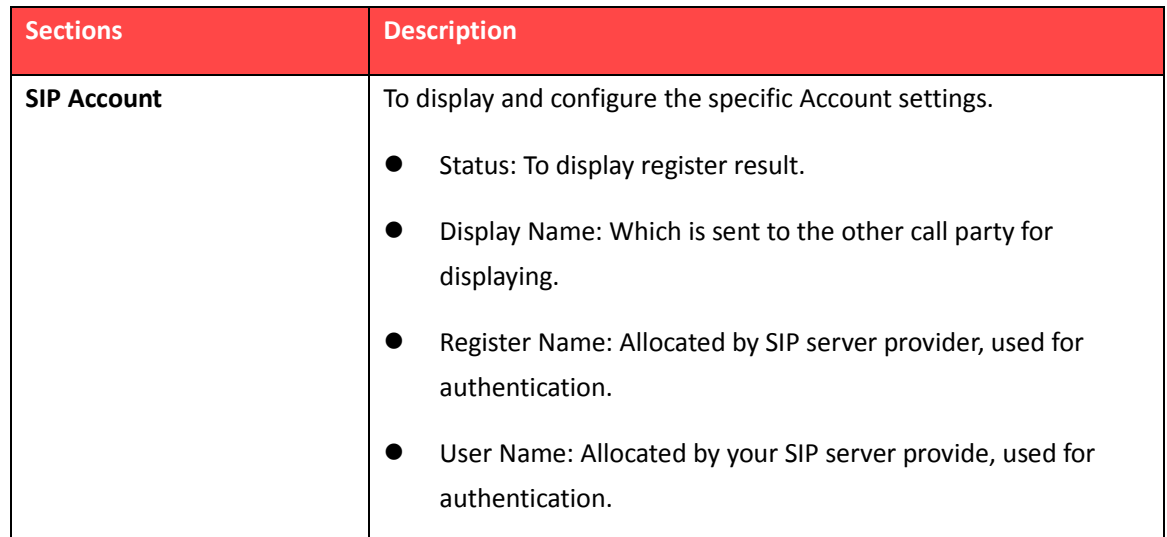

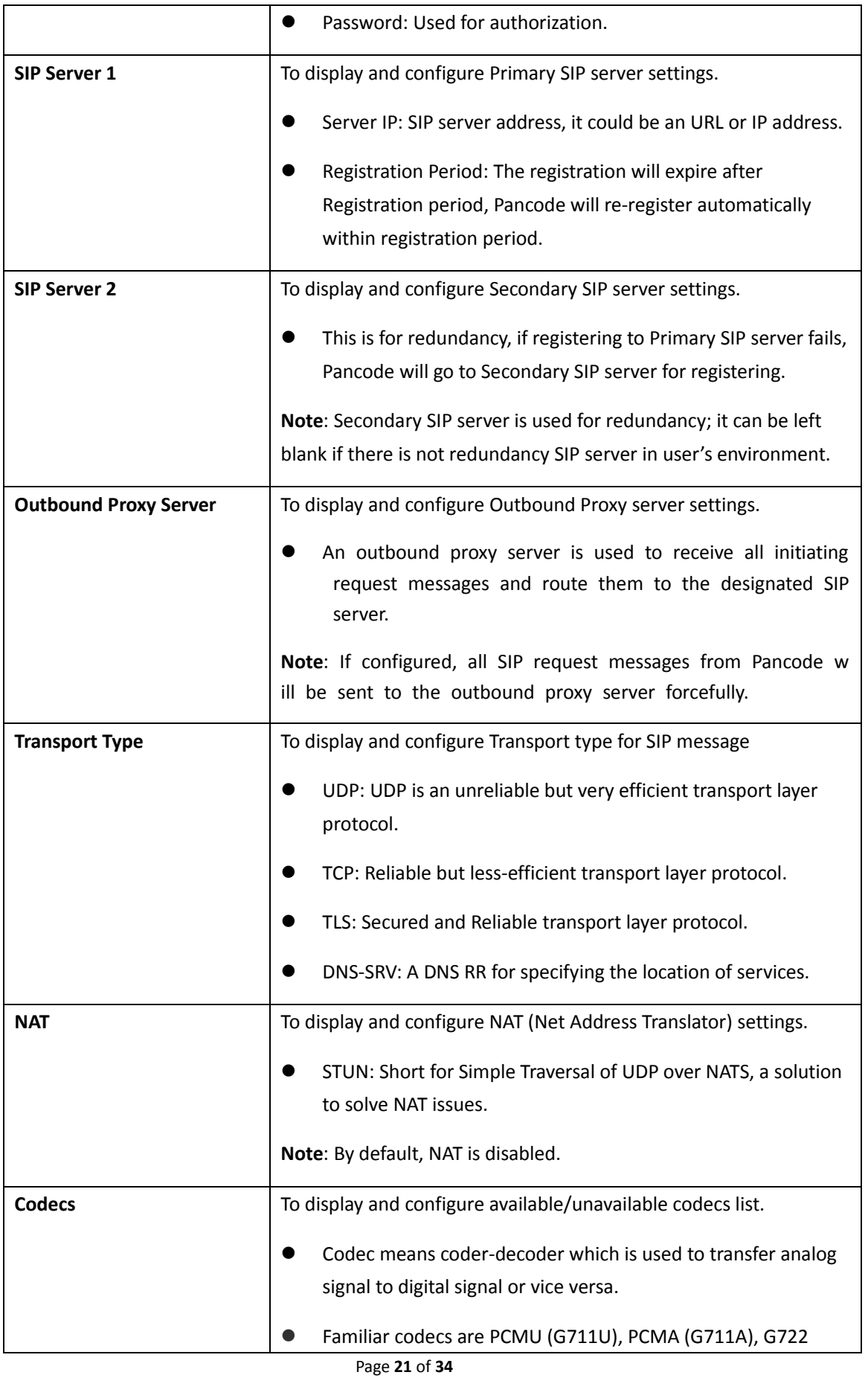

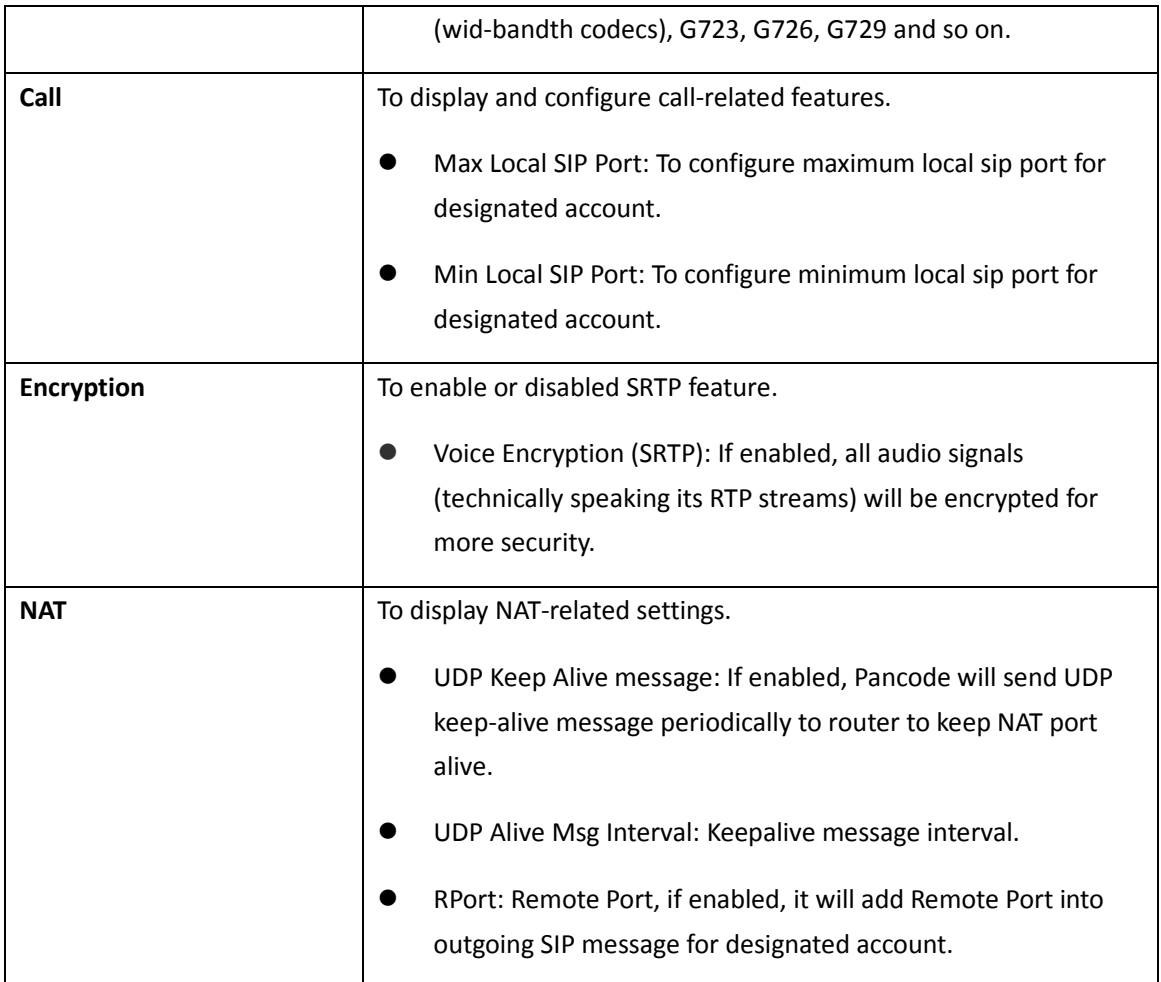

## **8. SIP Call Features**

## **1) Features**

To configure Pancode features, go to web, Pancode -> Features. Call feature can be set as shown below.

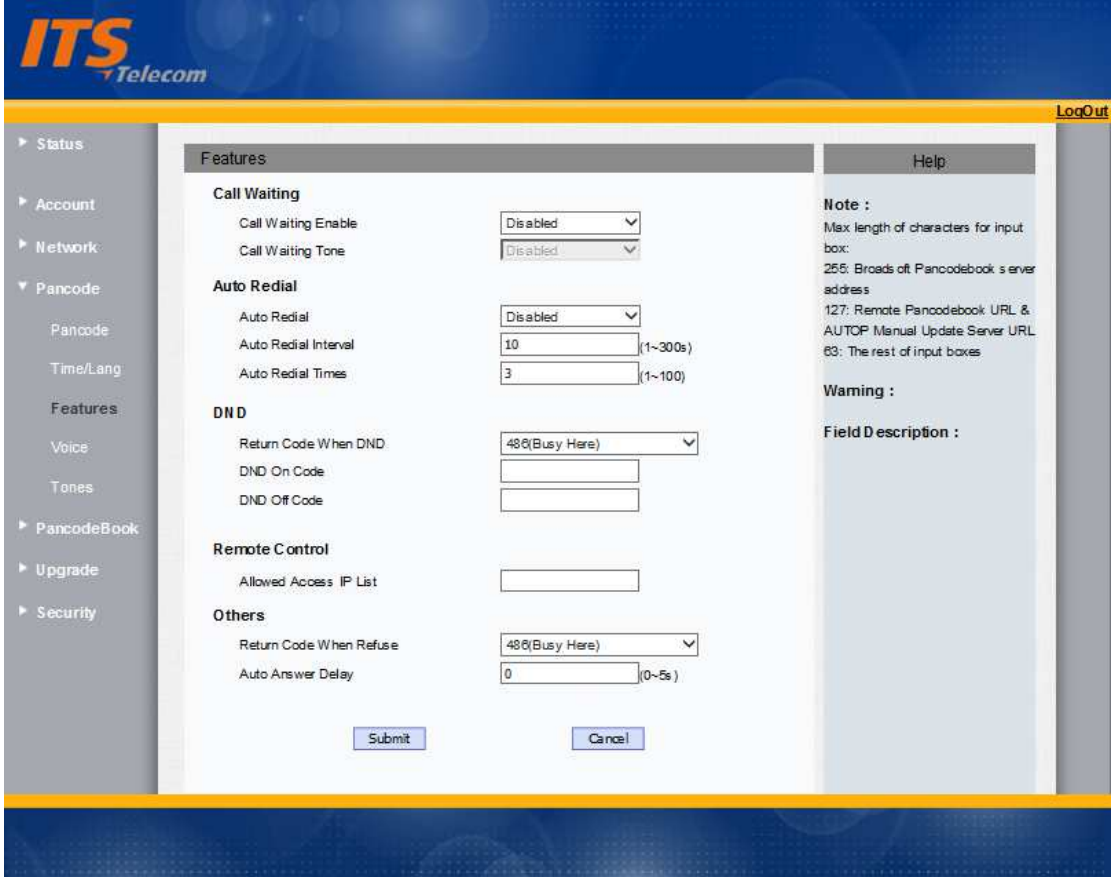

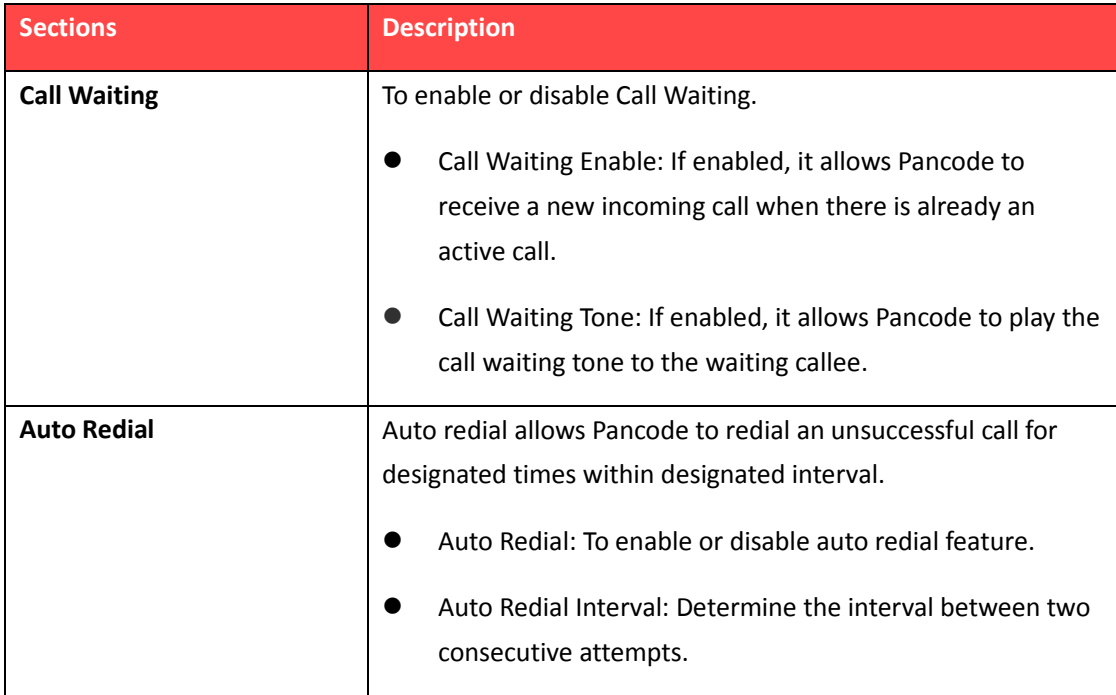

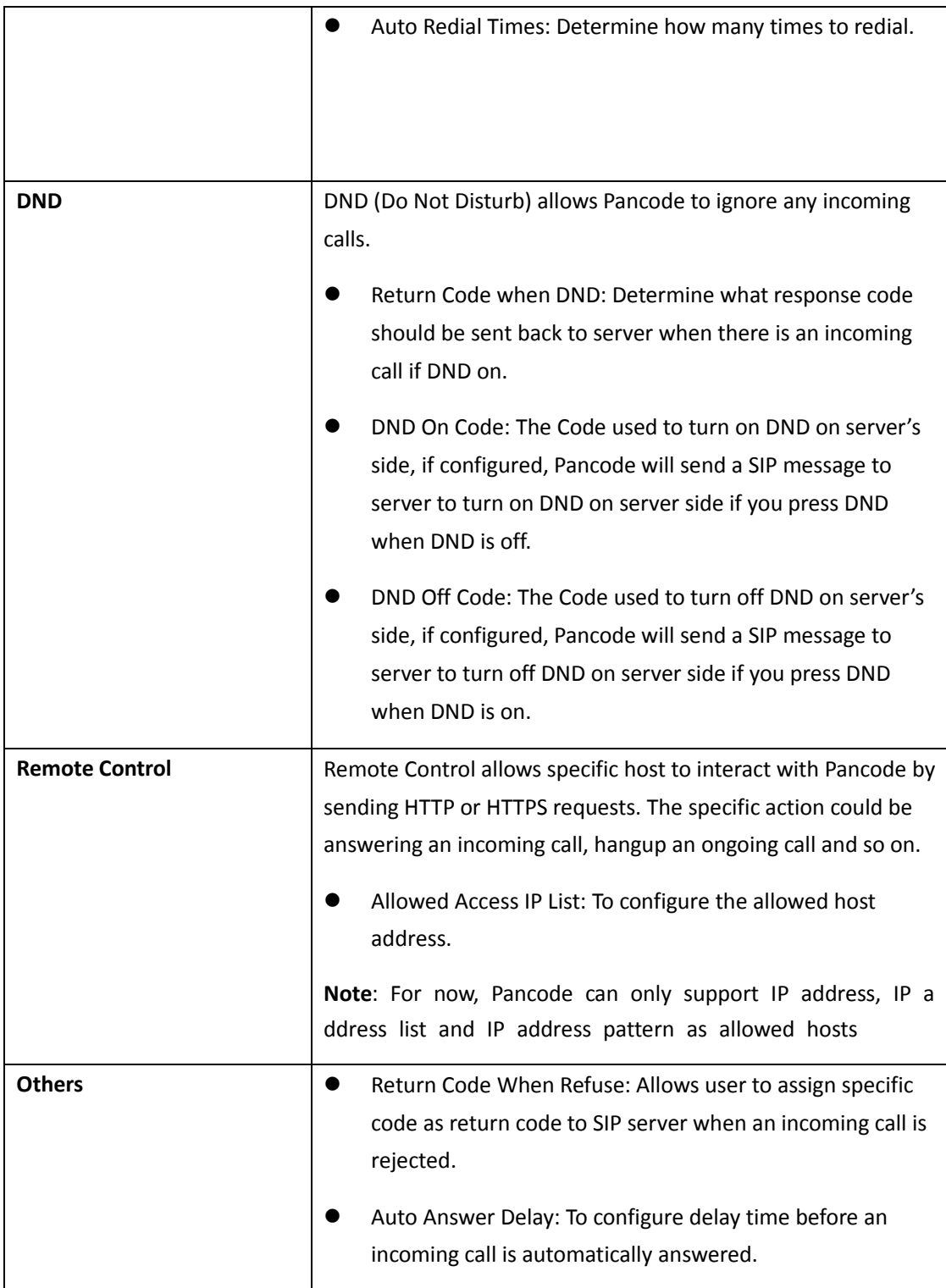

## **2) Voice**

To configure Voice, go to web, Pancode -> Voice, voice configuration can be done as shown below.

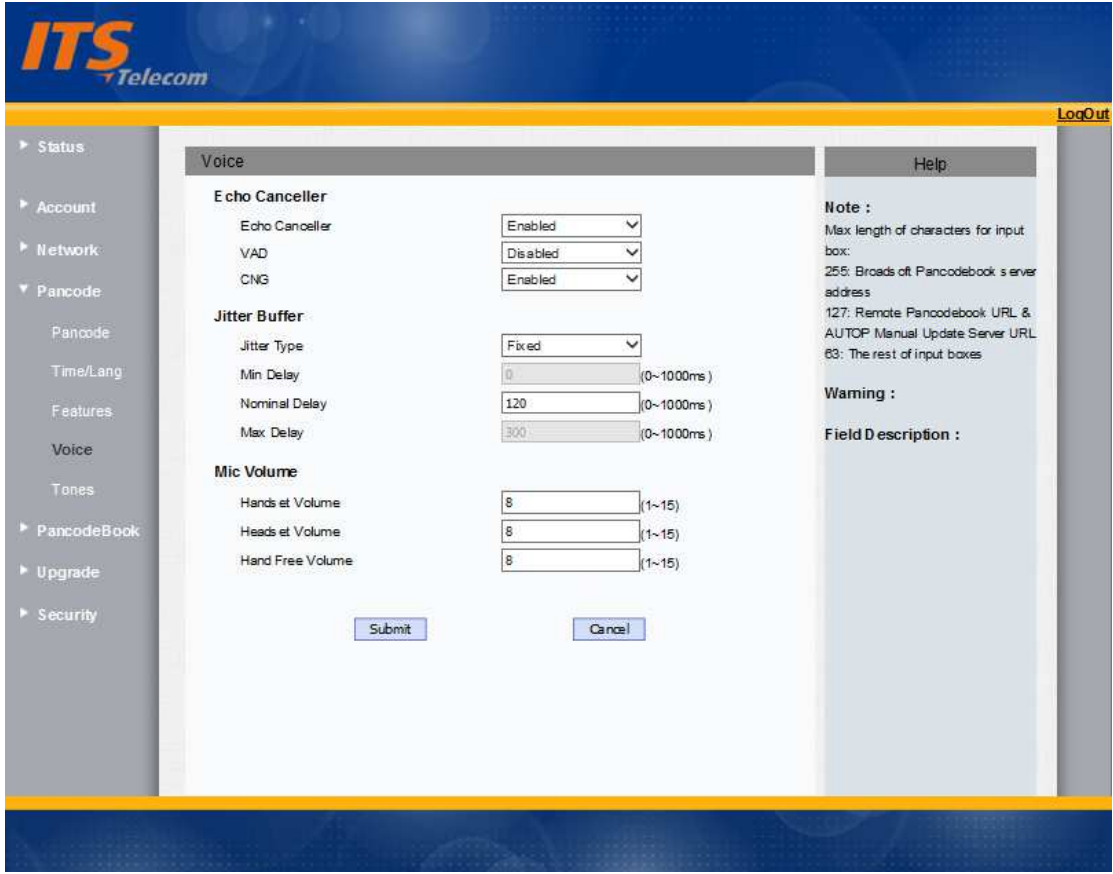

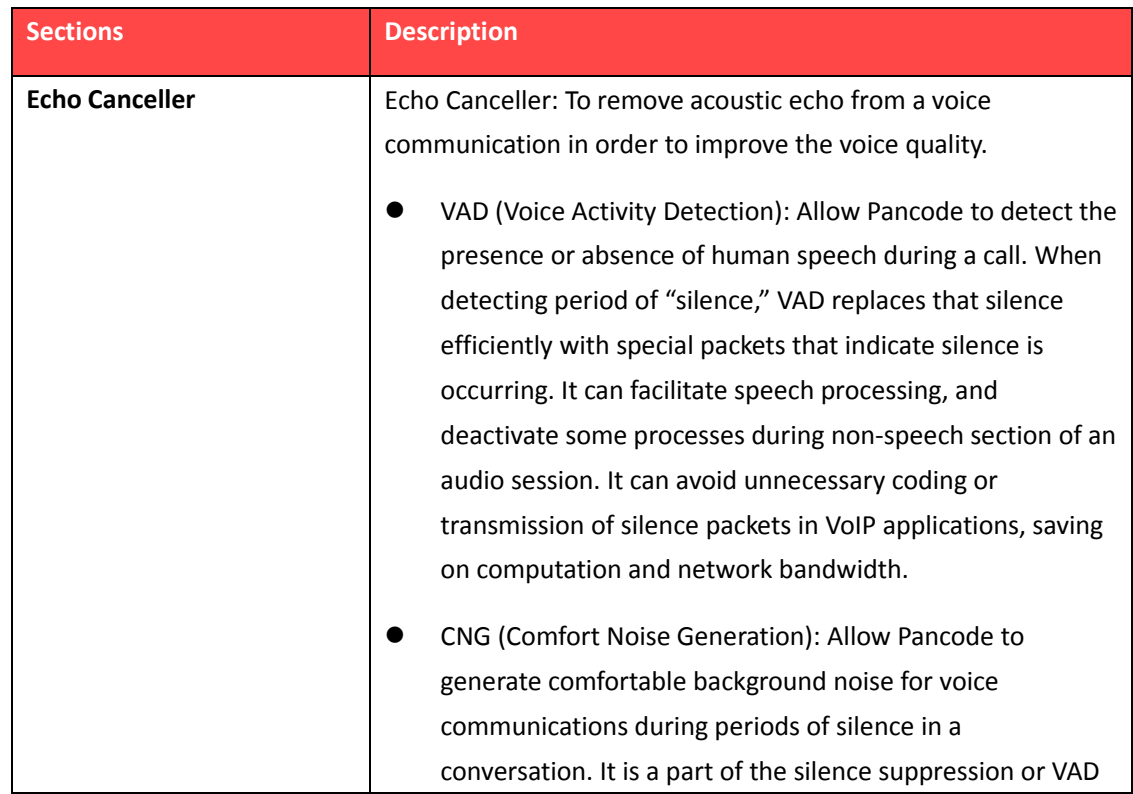

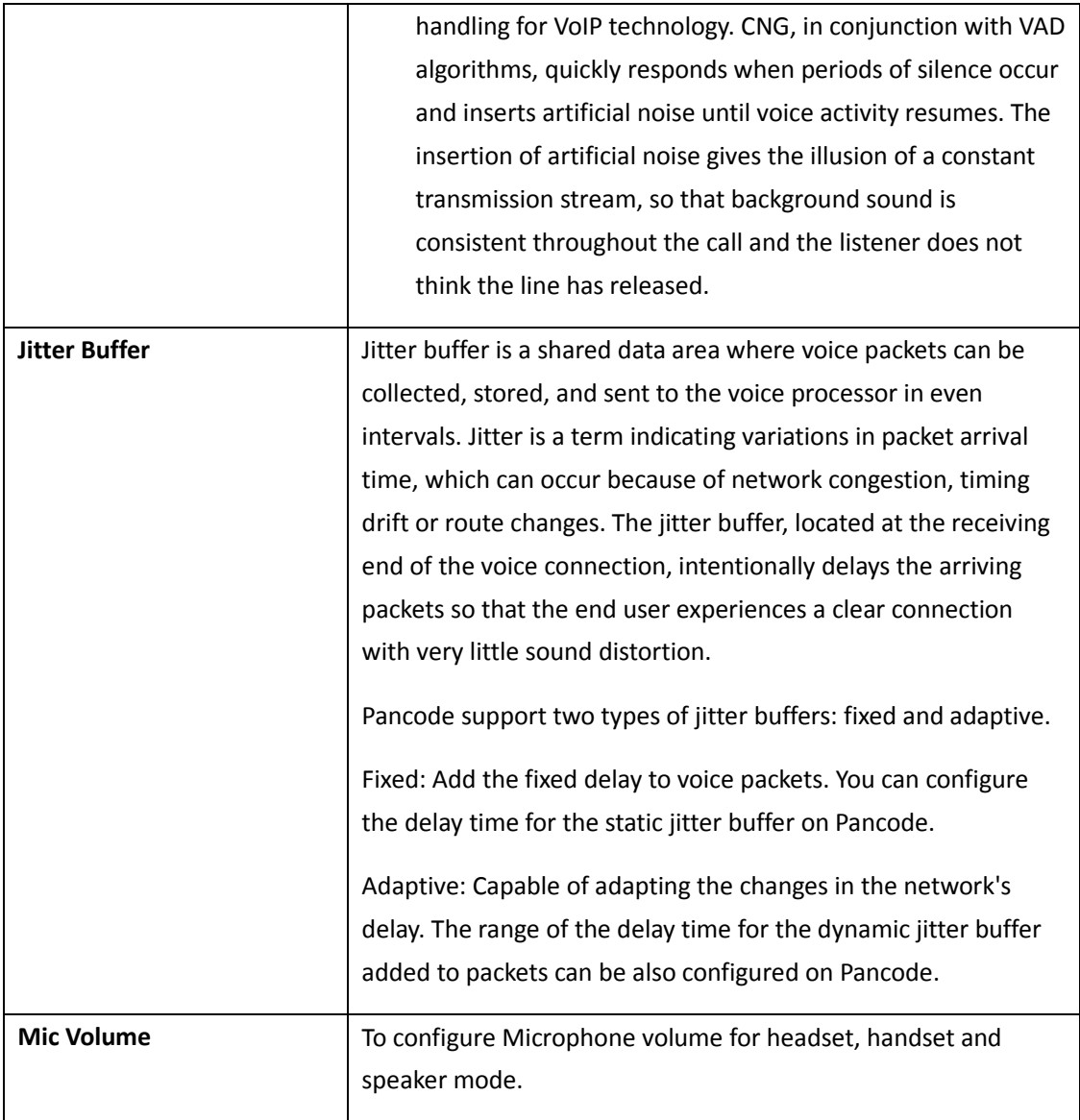

## **3) Tones**

To configure tones, go to web, Pancode -> Tone. Tones can be set as shown below.

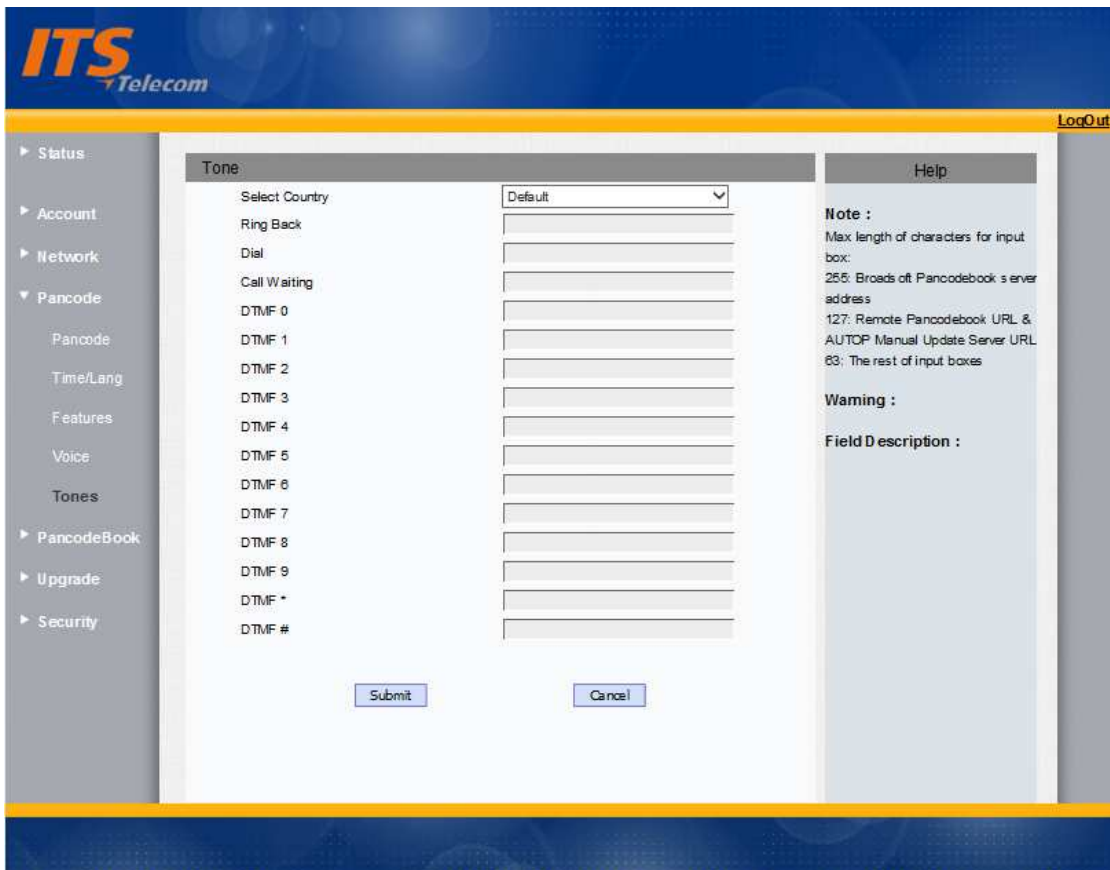

#### **9. PancodeBook**

## **1) Call Log**

To view call logs, go to web, PancodeBook -> Call Log. The call log web page is shown below.

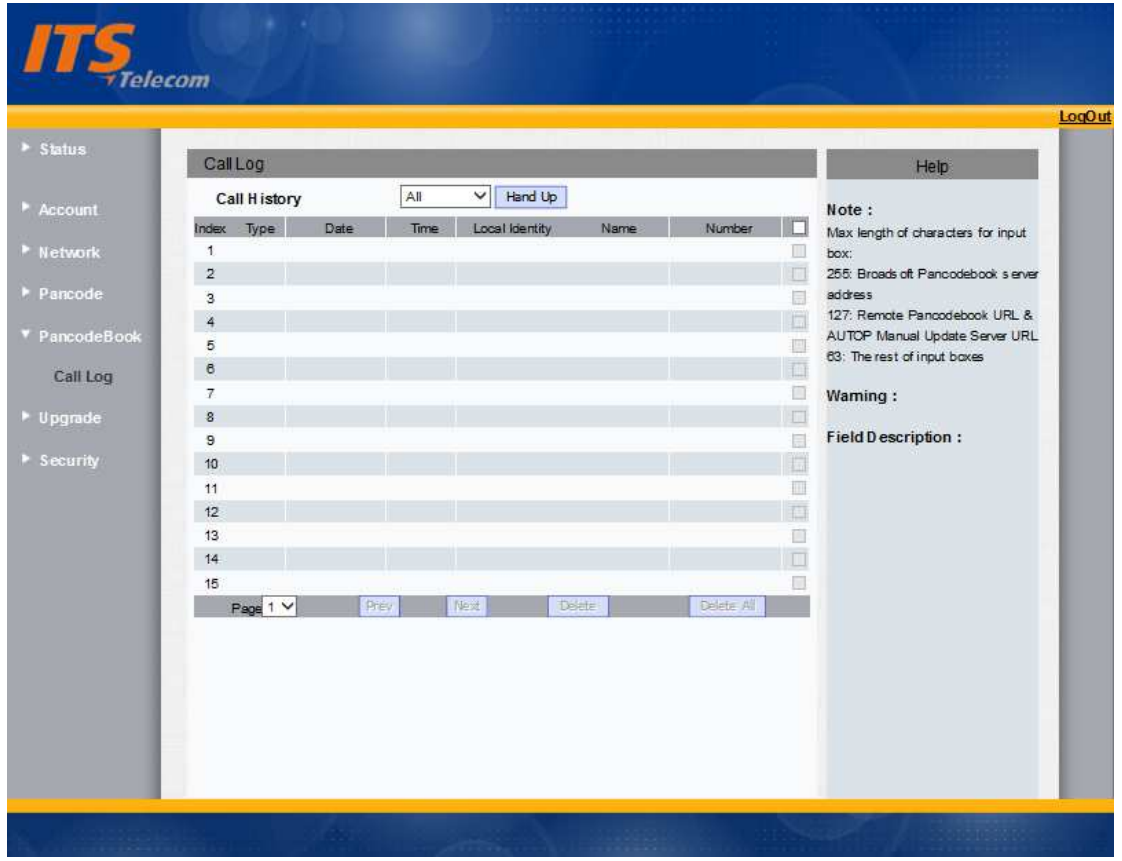

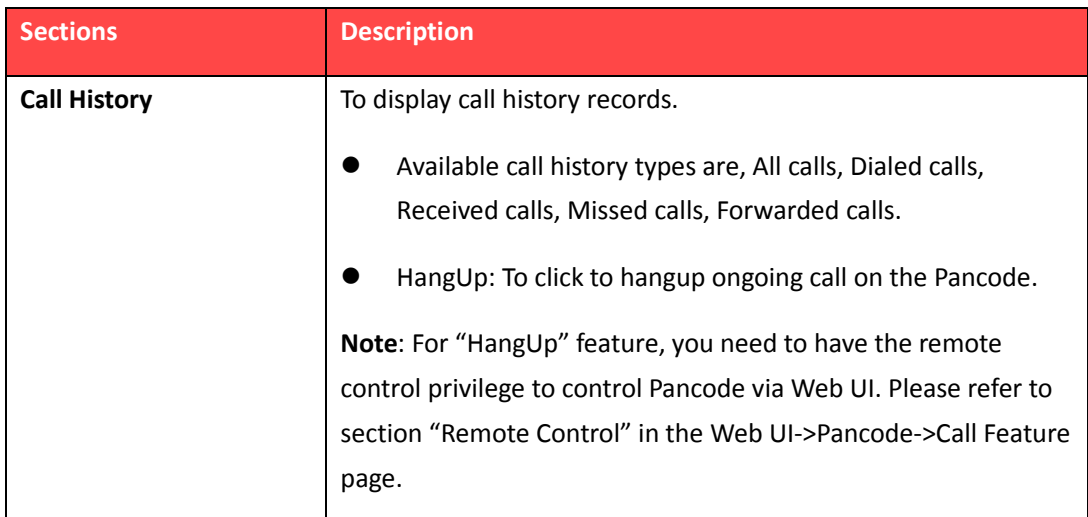

## **Chapter 4. Security**

#### **1. Web Password Modify**

To modify the web password, go to web, Security -> Basic. Web password can be modified as shown below.

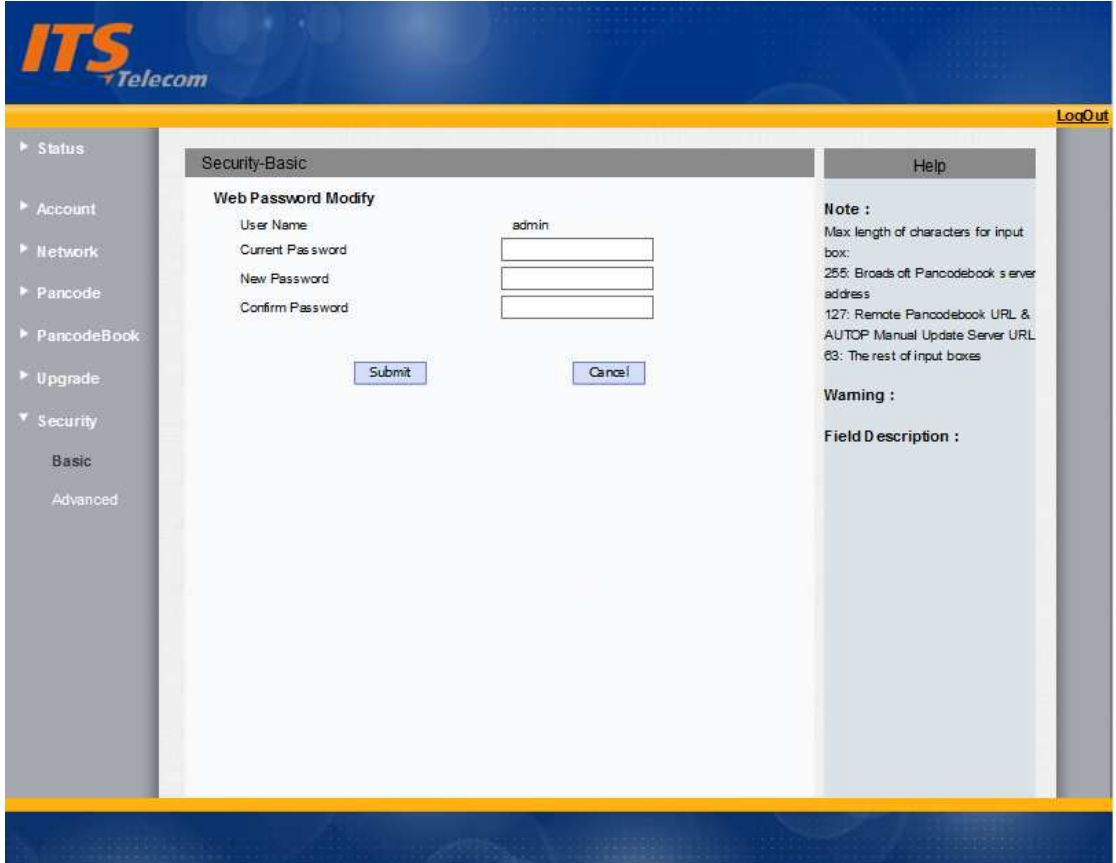

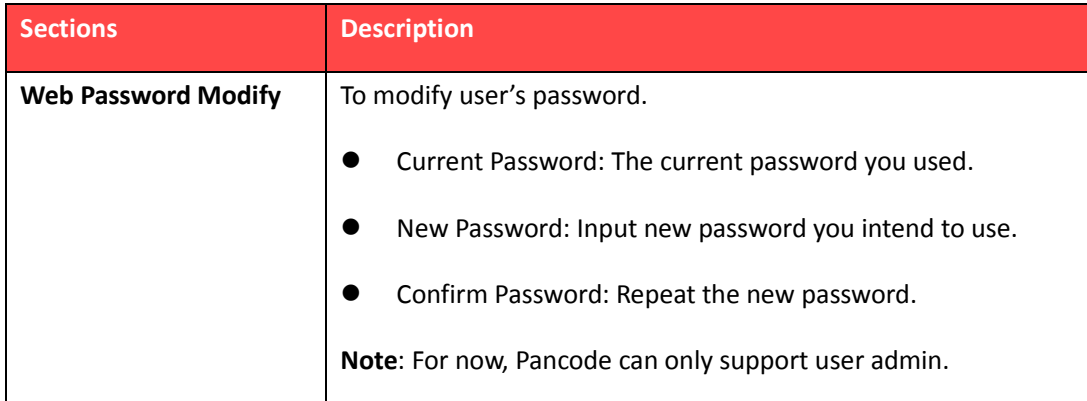

## **2. Web Server Certificate Upload**

Web server certificate can be uploaded via web, Security -> Advance. Also, the certificate can be deleted on the same web page.

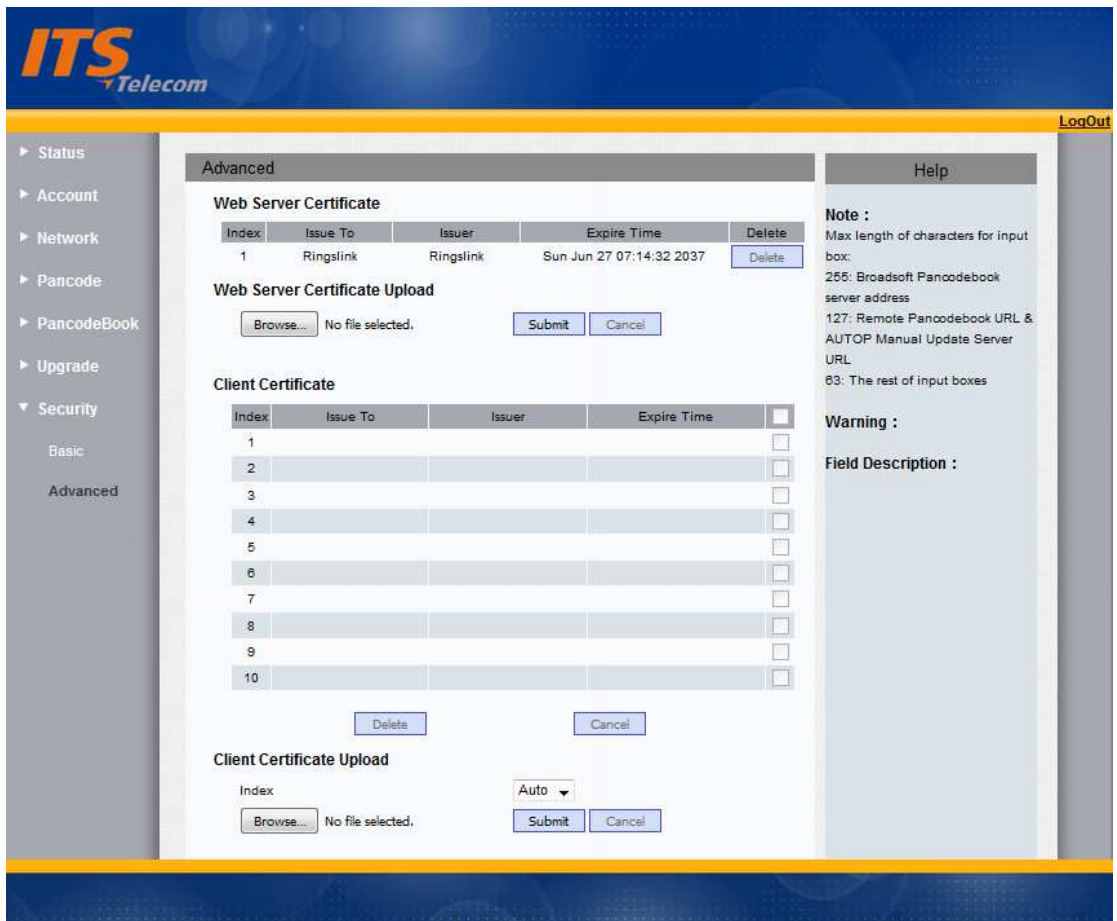

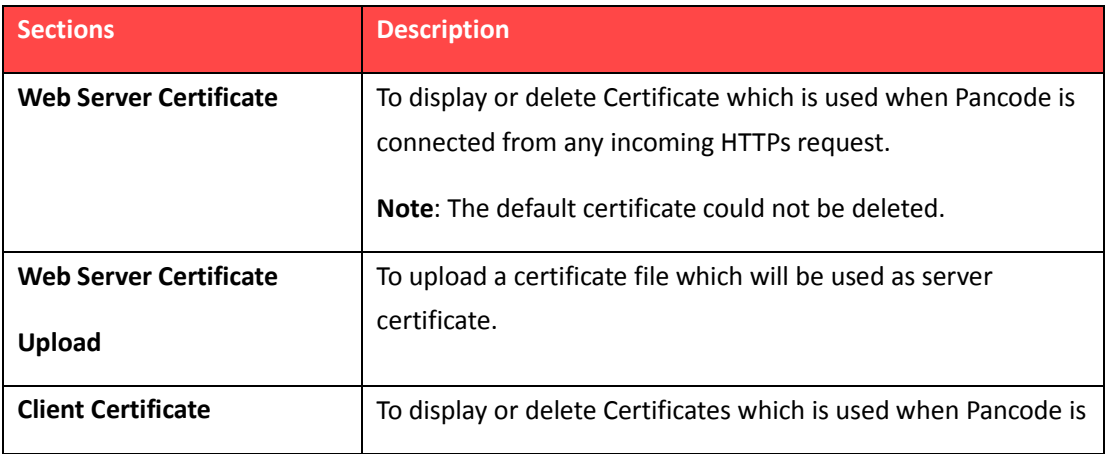

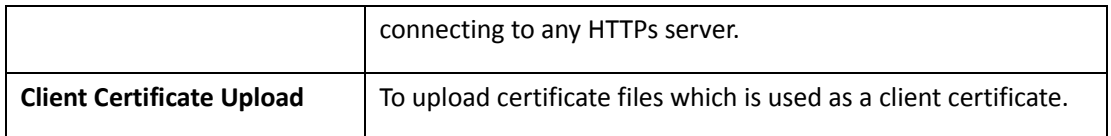

# **Chapter 5. Upgrade**

## **1. Basic Upgrade**

To basic upgrade, to go web, Upgrade -> Basic. Upgrade can be down on the page below.

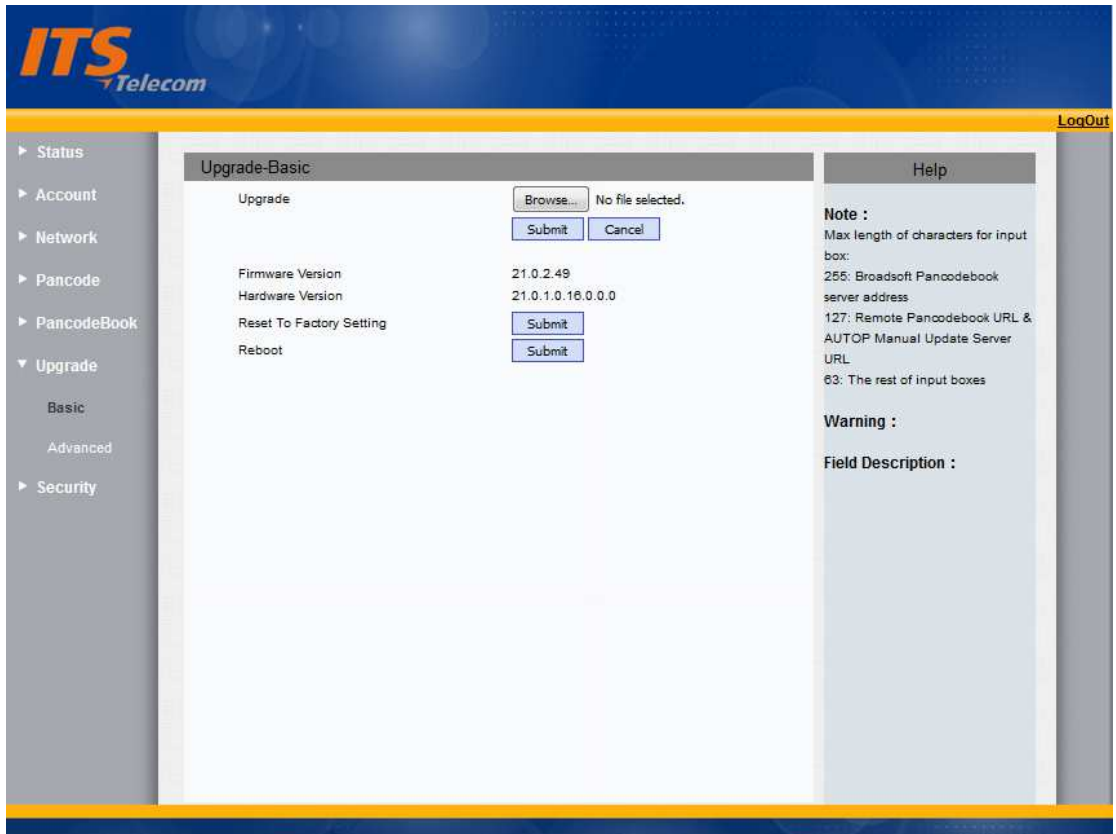

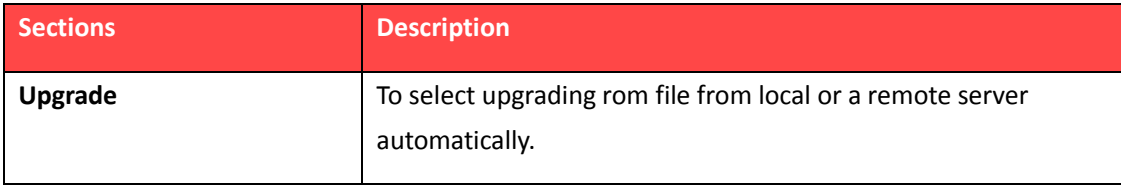

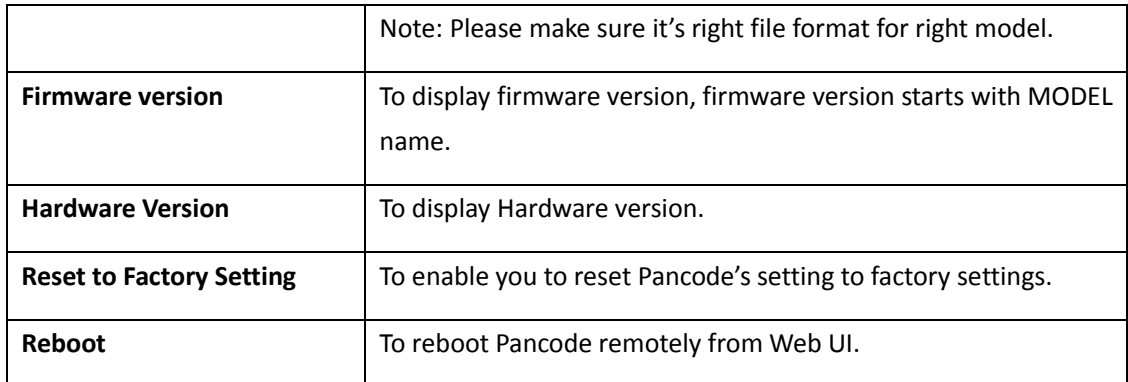

## **2. Advance Upgrade**

For advance upgrade methods, go to web, Upgrade -> Advanced. Advanced upgrade settings can be done as shown below.

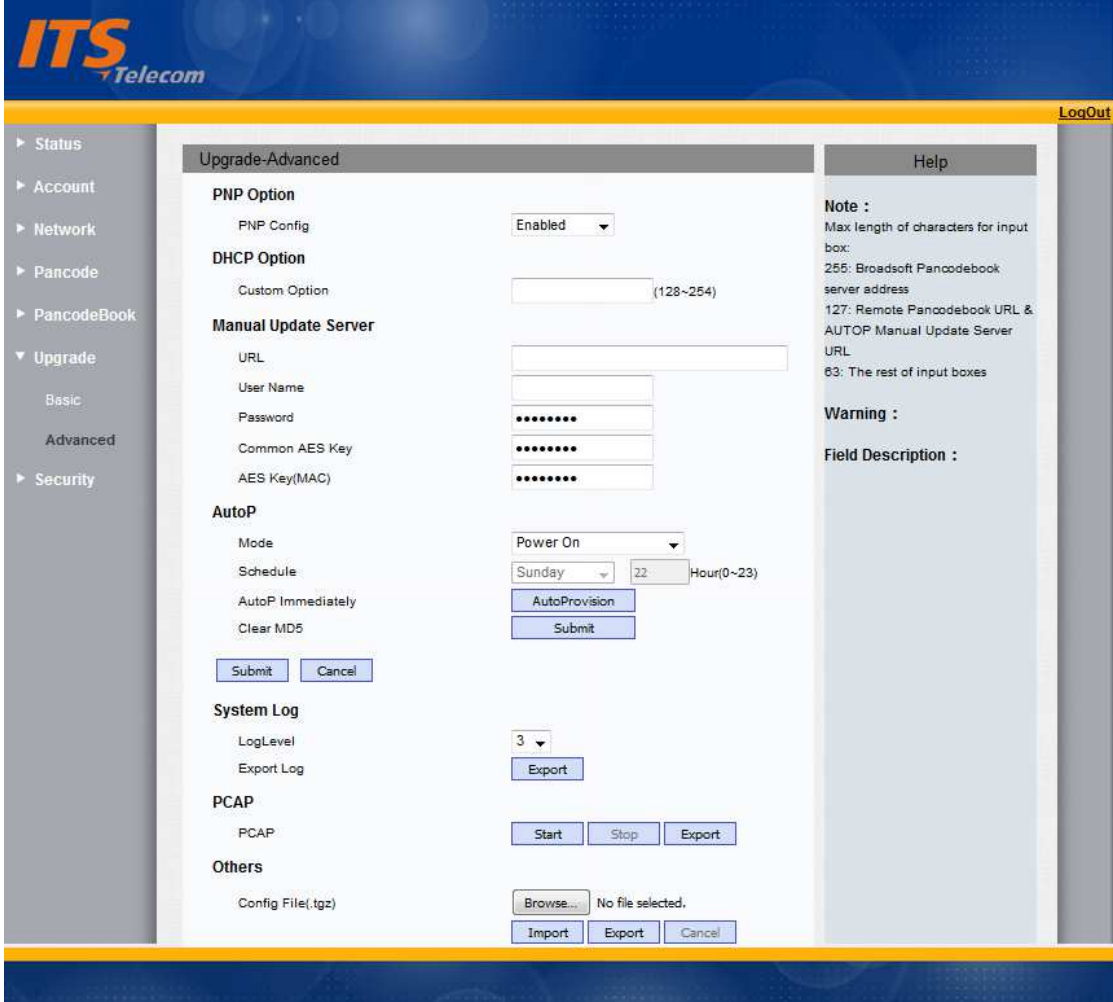

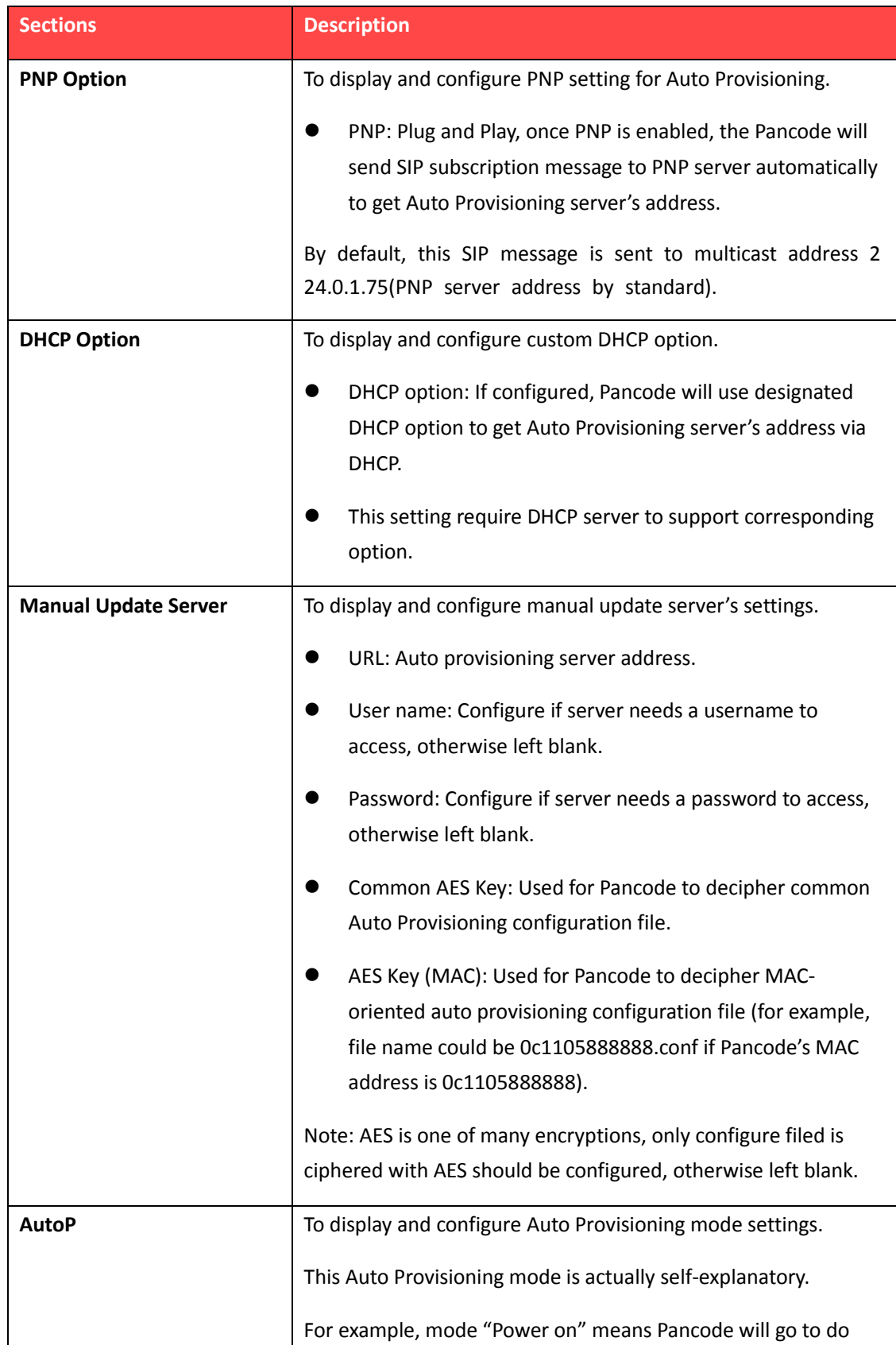

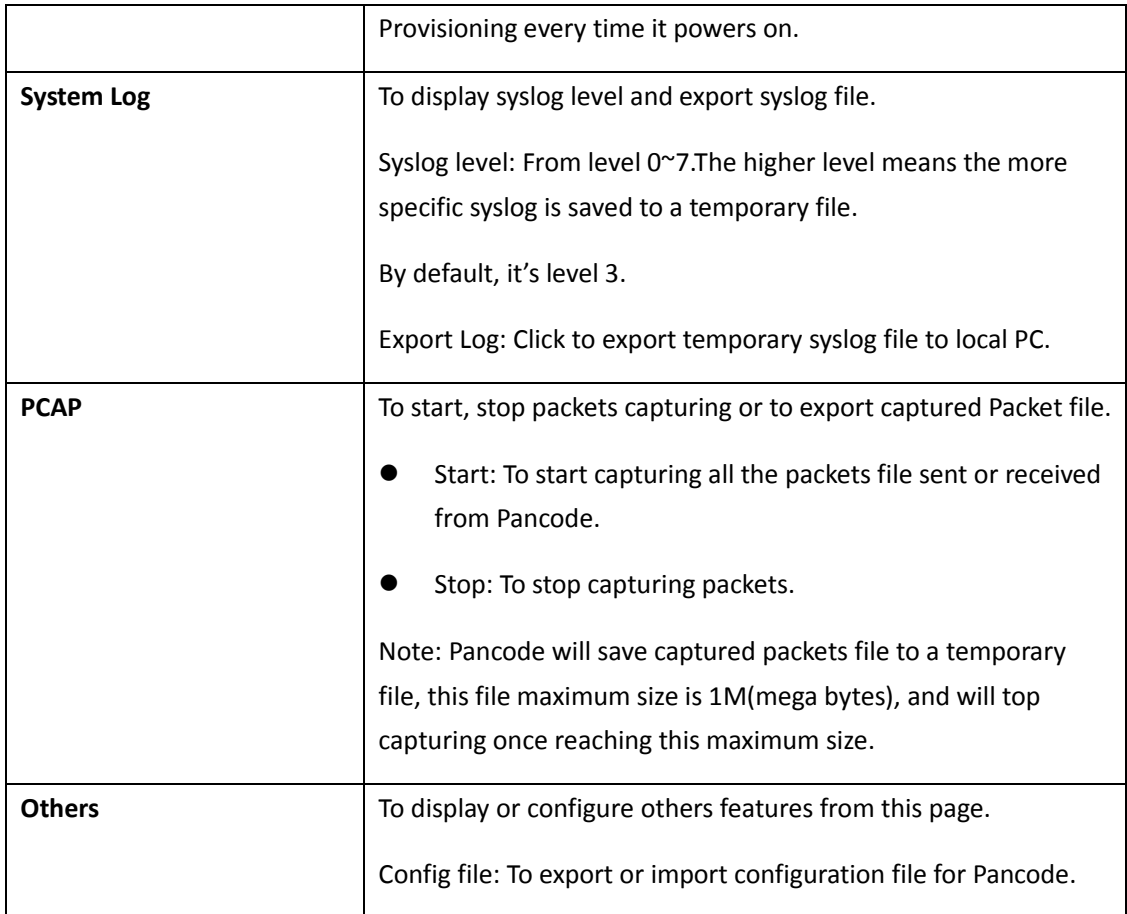